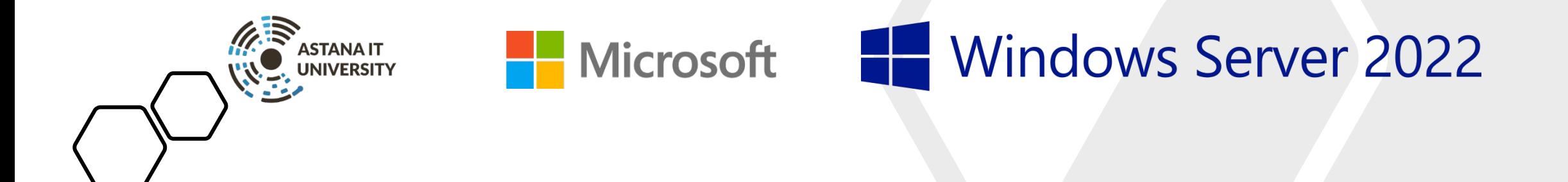

### **Practice -1 - Installing Windows Server 2022**

#### **Windows System Administration**

Lecturer: **Akhmet Tussupov**, PhD in Information Systems

email: Akhmet.Tussupov@astanait.edu.kz

Aliya Aubakirova email: Aliya.Aubakirova@astanait.edu.kz

#### Task:

Installing and Configuring Windows Server:

- Set up a virtualized environment using Hyper-V or VirtualBox
- Install and configure Windows Server

This practice lesson is designed to provide you with detailed instructions for installing Windows Server 2022. These step-by-step instructions, illustrated with easy-to-understand graphics, explain and show you how to master the installation of Windows Server 2022. With the guidance provided by this easy-to-follow and you will quickly learn the installation process without any obstacles.

#### Technical requirements for Windows Server 2022 **Technical requirements**

To complete the hands-on lab for this assignment you will need the following equipment:

- A PC with Windows 11 Pro, at least 16 GB of RAM, 1 TB of HDD, and access to the internet
- A virtual machine with Windows Server 2022 Standard or Datacenter (Desktop Experience), at least 4 GB of RAM, 100 GB of HDD, and access to the internet
- Microsoft has a free trial for Windows servers with a 180-day free trial.

#### Download Windows Server 2022

Go to Microsoft official web-site: https://www.microsoft.com/en-us/evalcenter/evaluate-windows-server-2022 Register yourself to access Download portla

#### **Evaluate Windows Server 2022**

Windows Server 2022 introduces advanced multi-layer security, hybrid capabilities with Azure and a flexible application platform. Run business-critical workloads with Windows Server 2022:

- . Apply advanced multi-layer protection against threats with secured-core server.
- Run SQL Server with confidence using 48 TB of memory, 64 sockets and 2048 logical cores.
- Use Windows Admin Centre for improved VM management, enhanced event viewer and to connect to Azure through Azure Arc.

This new release also includes significant improvements to Windows containers, such as smaller image sizes for faster download, simplified network policy implementation and containerisation tools for .NET applications.

Learn more about the features of Windows Server 2022.

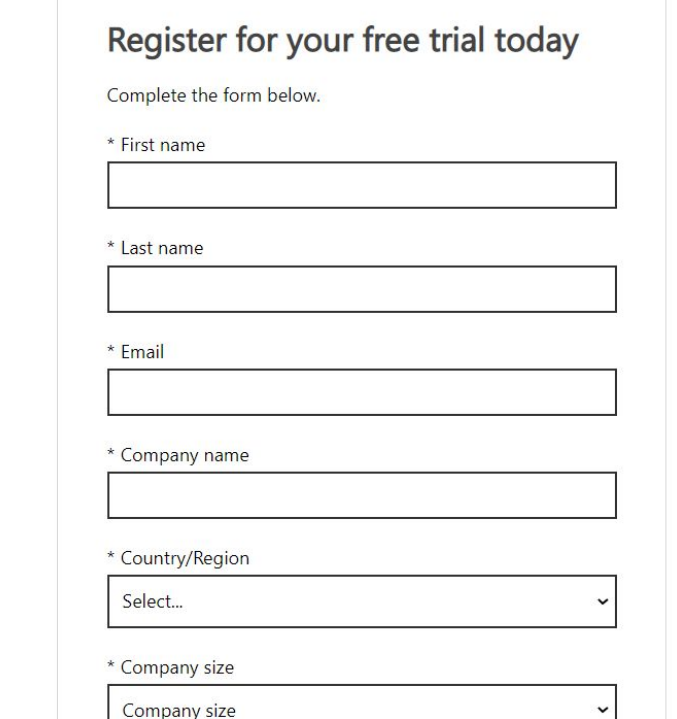

### Download Windows Server 2022

Go to Microsoft official web-site: https://www.microsoft.com/en-us/evalcenter/evaluate-windows-server-2022 And click "Download the ISO" and in column English (United States) start to download "ISO downloads 64-bit edition"

#### **Windows Server 2022**

Overview Get started for free Description Prerequisites Resources Supporting products

#### Overview

In addition to your trial experience of Windows Server 2022, you can more easily add and manage languages and Features on Demand with the new Languages and Optional Features ISO. Download this ISO.

This ISO is only available on Windows Server 2022 and combines the previously separate Features on Demand and Language Packs ISOs, and can be used as a FOD and Language pack repository. To learn about Features on Demand, see Features on Demand. To learn about adding languages, see Add Languages

#### Get started for free

Please select your evaluation experience: Try Windows Server on Azure > Create a Virtual Machine in Azure > Download the ISO > Download the VHD >

**English (United States) ISO VHD** Try on Create a VM in lownloa download **Azure** Azure 64-bit  $64$ -bit Learn Learn more > edition more **Chinese (Simplified) ISO** downloads 64-bit edition

Please select your Windows Server 2022 download

#### ISO file

SERVER\_EVAL\_x64FRE\_en-us.iso 01-Apr-23 14:19 Disc Image File 4.925.874 KB

Microsoft | Evaluation Center Windows v Windows Server v SQL Server v System Center v Microsoft Security v Additional products v

All Microsoft

The Hyper-V role in Windows Server lets you create a virtualized computing environment where you can create and manage virtual machines. You can run multiple operating systems on one physical computer and isolate the operating systems from each other. With this technology, you can improve the efficiency of your computing resources and free up your hardware resources.

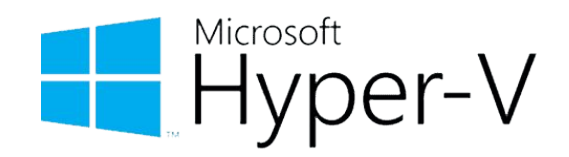

The following is a list of hardware resources that the host needs to run VMs: •Processor. Ensure the host has sufficient processor cores to support the VMs you plan to run. •Memory. Ensure there's enough memory in the host to support the number of VMs you intend to run. •Storage. Ensure your host has enough storage for the virtual hard disks (VHDs) used by your VMs. The storage subsystem also requires high throughput to support multiple VMs concurrently accessing the storage. •Network. The Hyper-V host must allocate sufficient network capacity to each VM. In some cases, you might need to allocate different network adapters in the host for dedicated purposes.

Step-By-Step guide will show you how to enable Hyper-V on your Windows 10/11 device

#### **Step 1: Check if your system is compatible**

Before you can enable Hyper-V on your Windows 11 machine, you need to make sure that your system is compatible. Here are the system requirements for Hyper-V on Windows 11:

•Windows 11 Pro or Enterprise 64-bit Operating System

•A 64-bit processor with Second Level Address Translation (SLAT)

•A minimum of 4 GB of RAM

•BIOS-level hardware virtualization support

To check if your system is compatible, follow these steps:

1.Press the **Windows key** + **R** to open the Run dialog box.

2.Type *msinfo32* and press **Enter**.

3.In the System Information window, scroll down to the "System Summary" section and look for the **Hyper-V Requirements** line. If it says "Yes", then your system is compatible.

Step-By-Step guide will show you how to enable Hyper-V on your Windows 10/11 device

#### **Step 2: Enable Hyper-V on Windows 11**

Once you have confirmed that your system is compatible, you can proceed to enable Hyper-V on your Windows 11 machine. Here's how:

- 1.Press the **Windows key** + **R** to open the Run dialog box.
- 2.Type *appwiz.cpl* and press **Enter**.
- 3.In the Programs and Features window, select **Turn Windows features on or off** in the left-hand pane.
- 4.In the Windows Features window, scroll down to **Hyper-V** and check the box next to it.
- 5.Click on **OK** and wait for the installation process to complete.
- 6.Once the installation is complete, click on **Restart Now** to restart your computer.

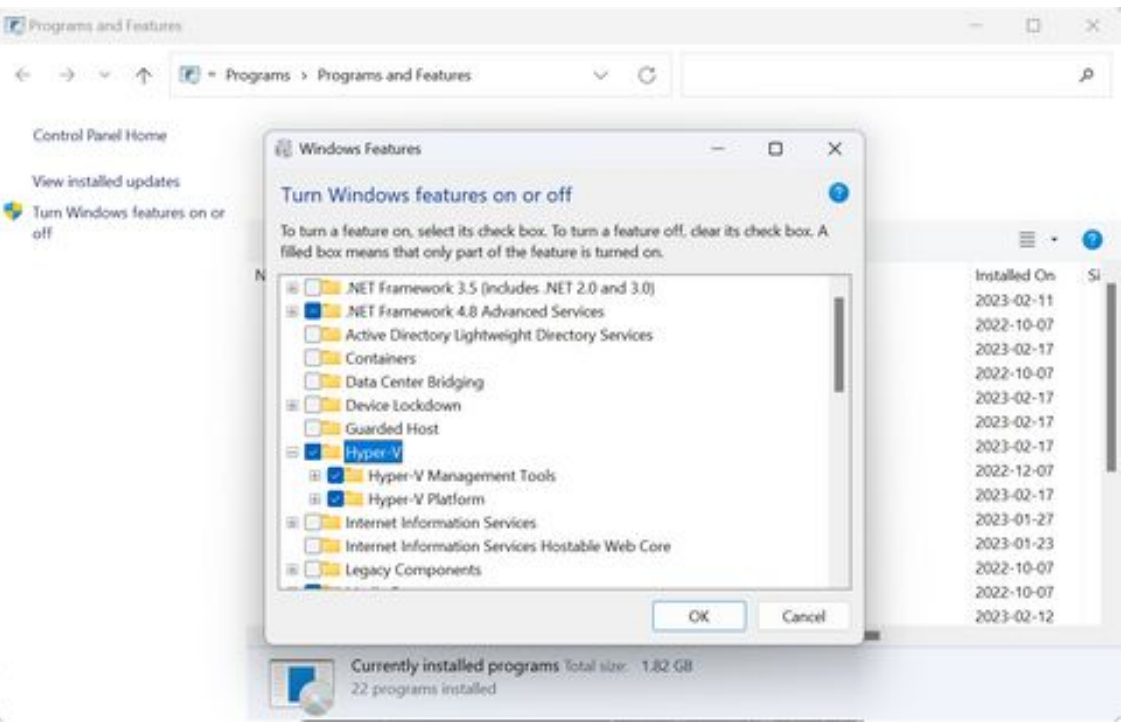

Step-By-Step guide will show you how to enable Hyper-V on your Windows 10/11 device

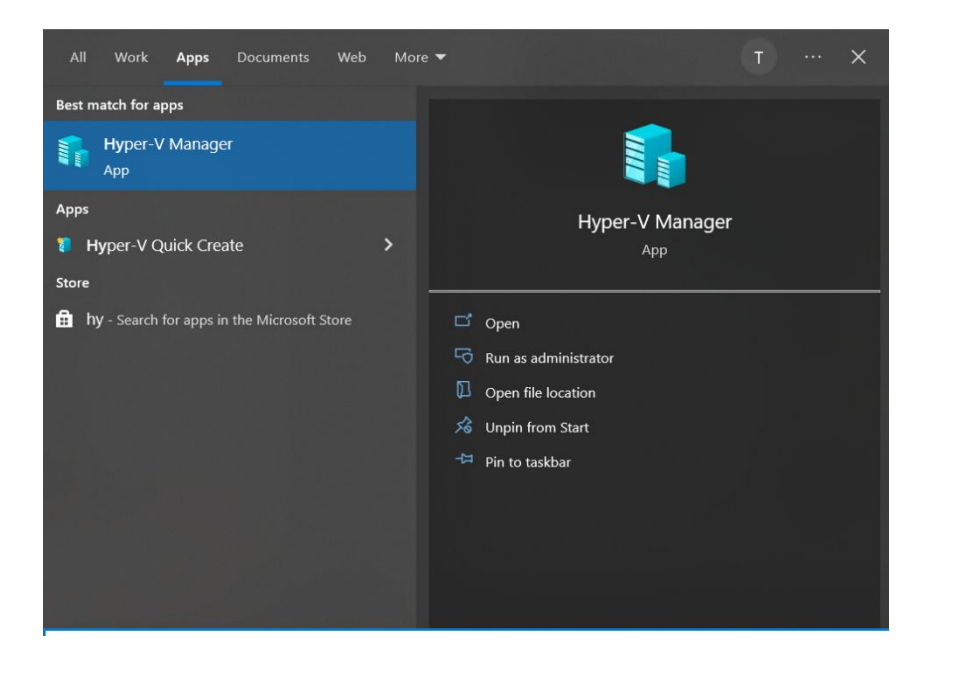

#### **Step 3: Run Hyper-V Manager Interface of Hyper-V Manager**

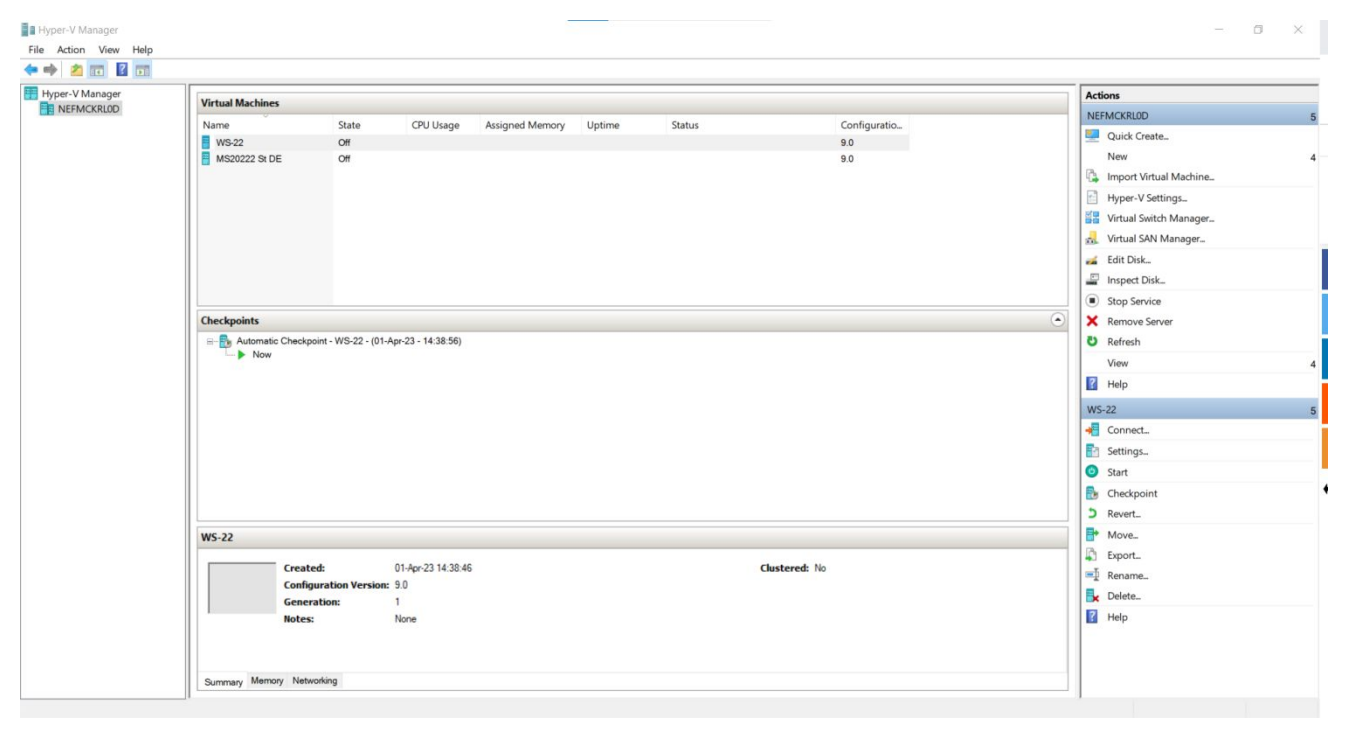

#### Interface of Hyper-V Manager

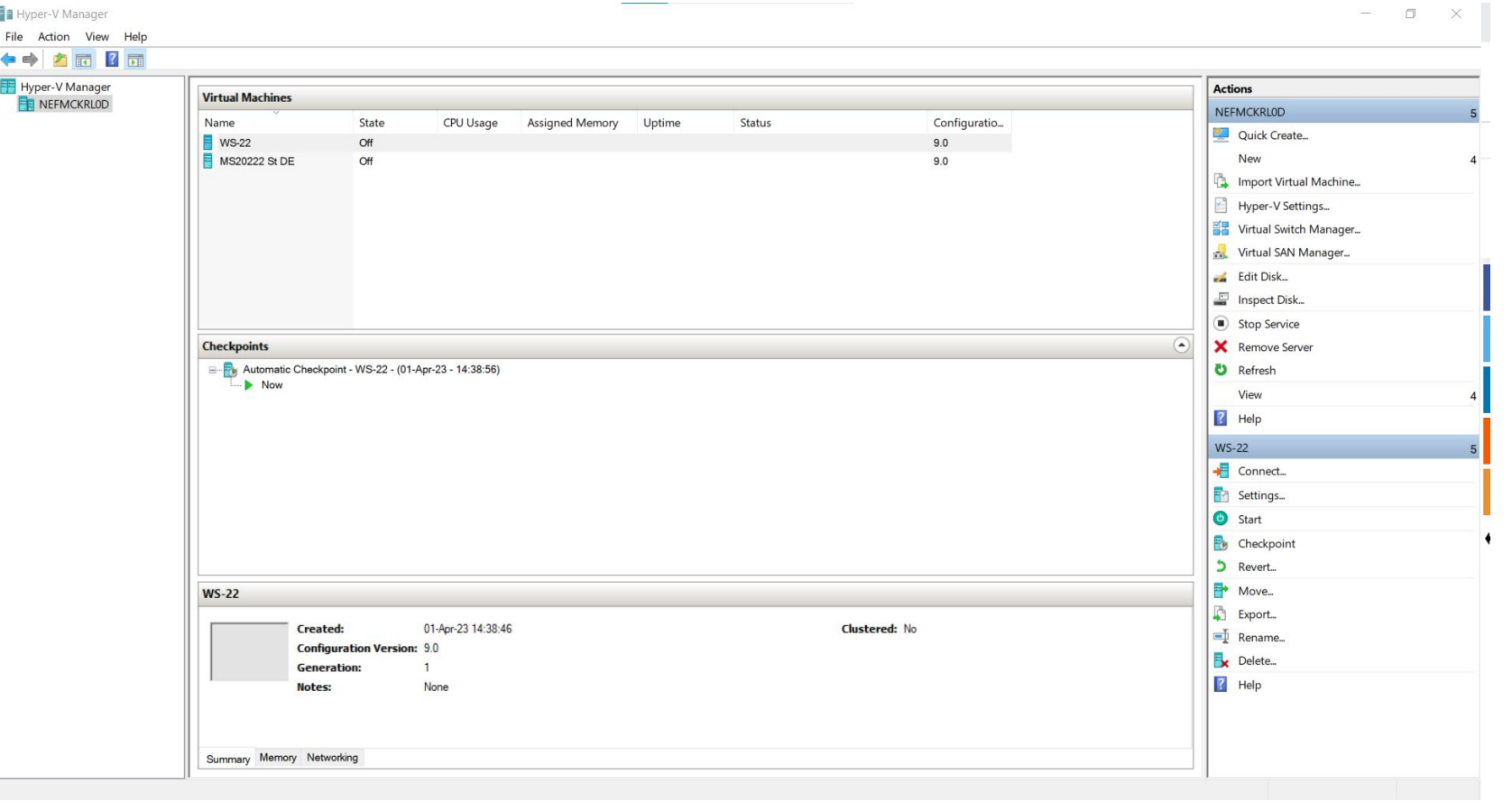

In the left pane, you can see the name of a Hyper-V host. In the right pane, you can see the menu enlisting all the configuration options available for a Hyper-V host as well as VM. Three sub-panes in the center (**Virtual Machines, Checkpoints,** and **Details**)

contain the main information about the VMs running on a host.

Hyper-V Manager

- 1.Open **Hyper-V Manager**.
- 2.From the **Action** pane, click **New**, and then click **Virtual Machine**.
- 3.From the **New Virtual Machine Wizard**, click **Next**.
- 4.Make the appropriate choices for your virtual machine on each of the pages.
- 5.After verifying your choices in
	- the **Summary** page, click **Finish**.
- 6.In Hyper-V Manager, right-click the virtual machine and select **connect**.
- 7.In the Virtual Machine Connection window, select **Action** > **Start**.

#### 1 Open **Hyper-V Manager**

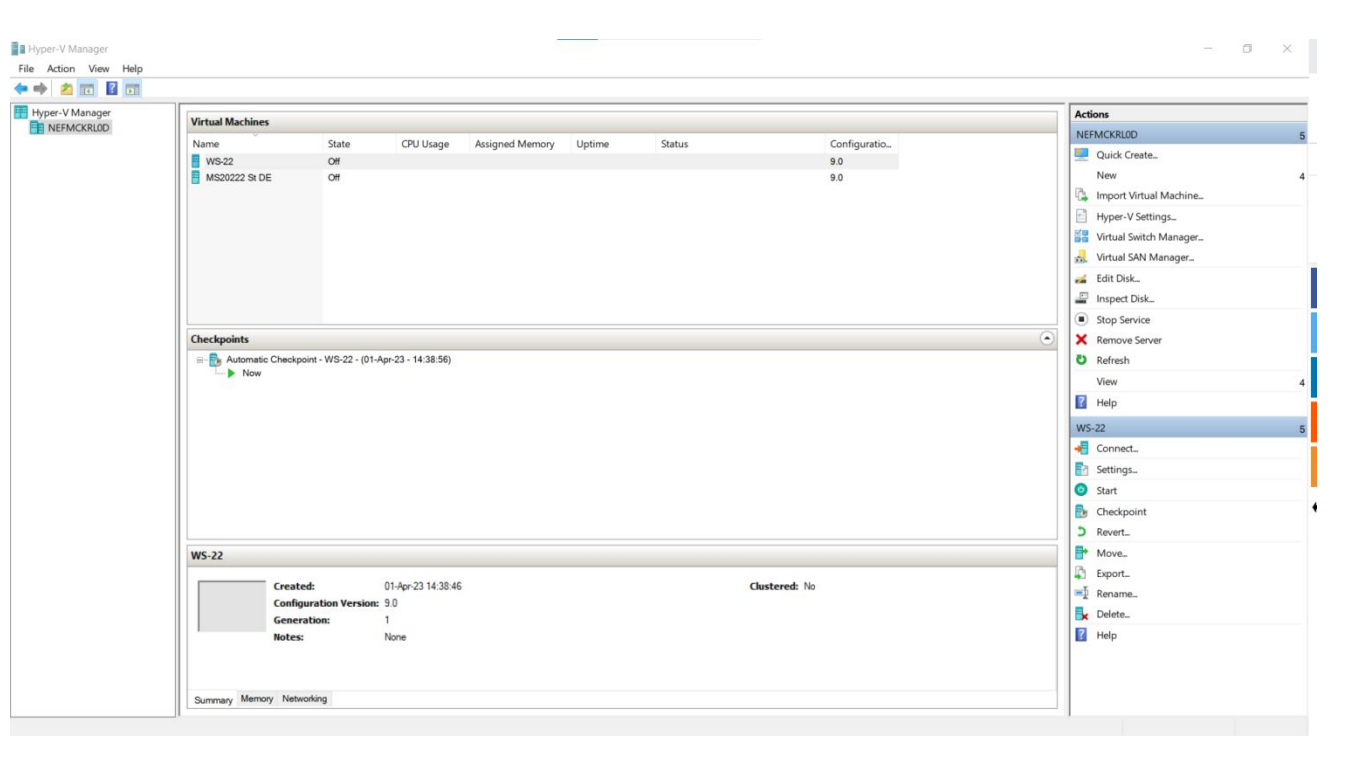

Hyper-V Manager

2 From the **Action** pane, click **New**, and then click **Virtual Machine**.

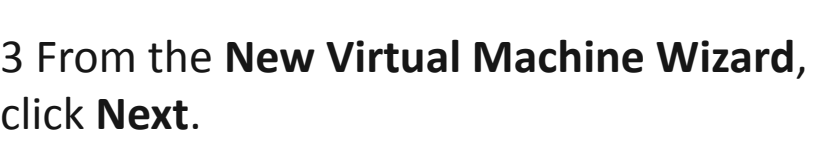

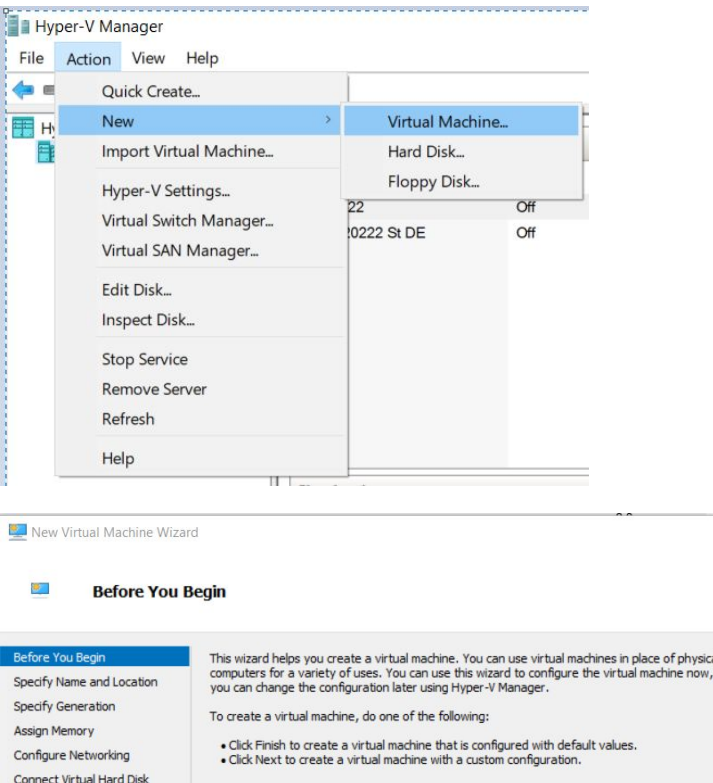

 $\times$ 

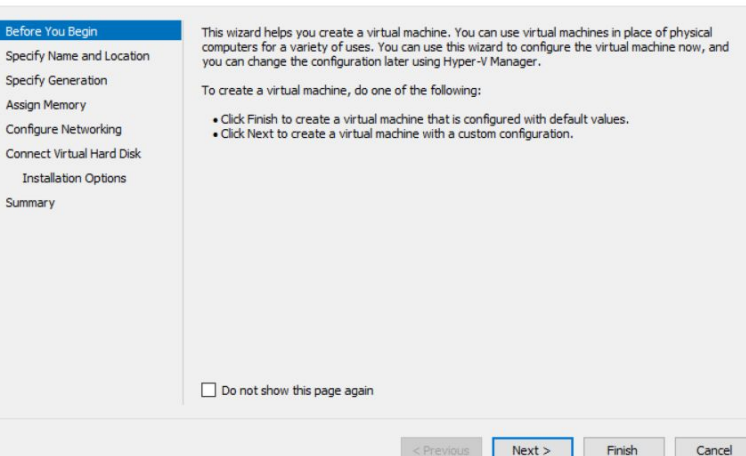

4 Make the appropriate choices for your virtual machine on each of the pages.

- Specify Name and Location

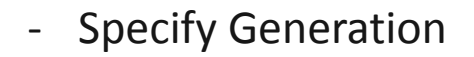

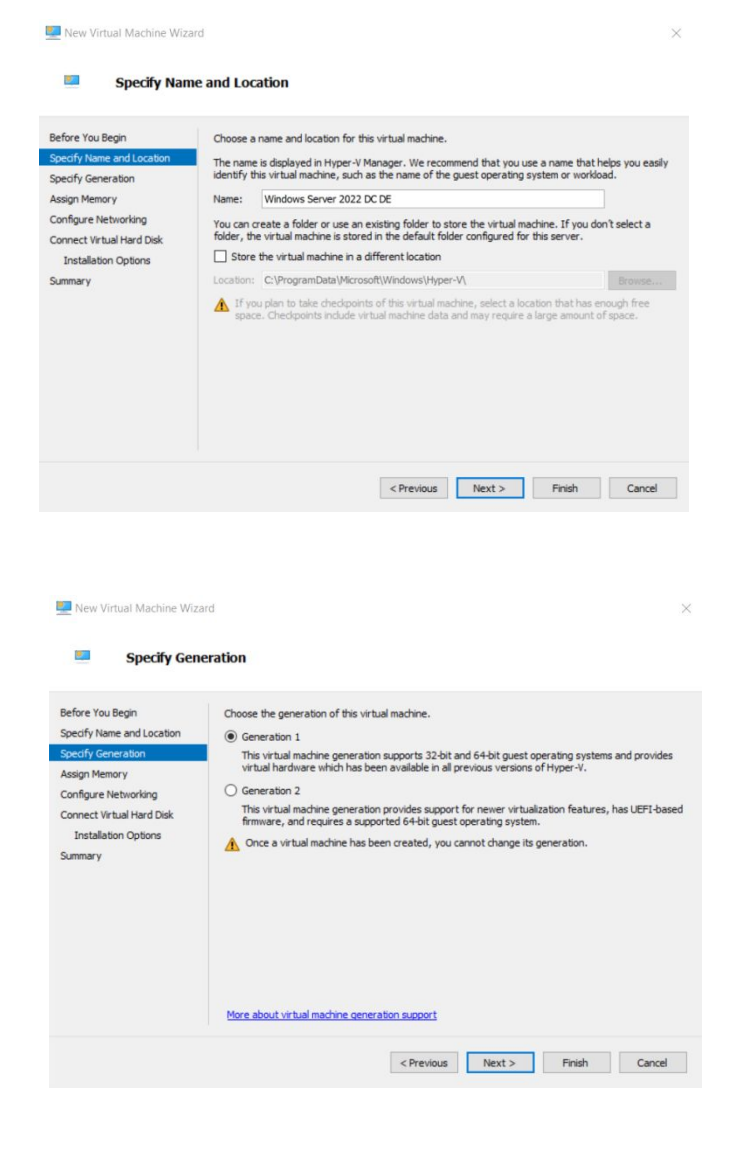

4 Make the appropriate choices for your virtual machine on each of the pages.

- Assign Memory

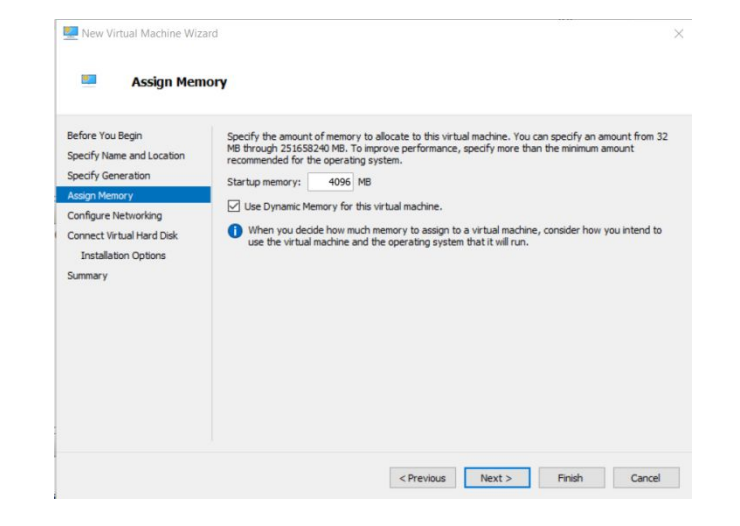

- Configure Networking

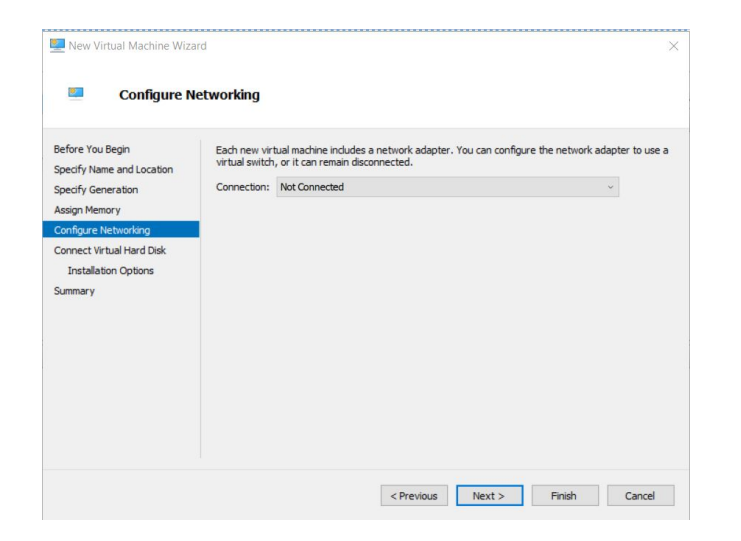

New Virtual Machine Wizard

4 Make the appropriate choices for your virtual machine on each of the pages.

- Connect Virtual Hard Disk

- Installation Options
	- Browse to your downloaded .iso file

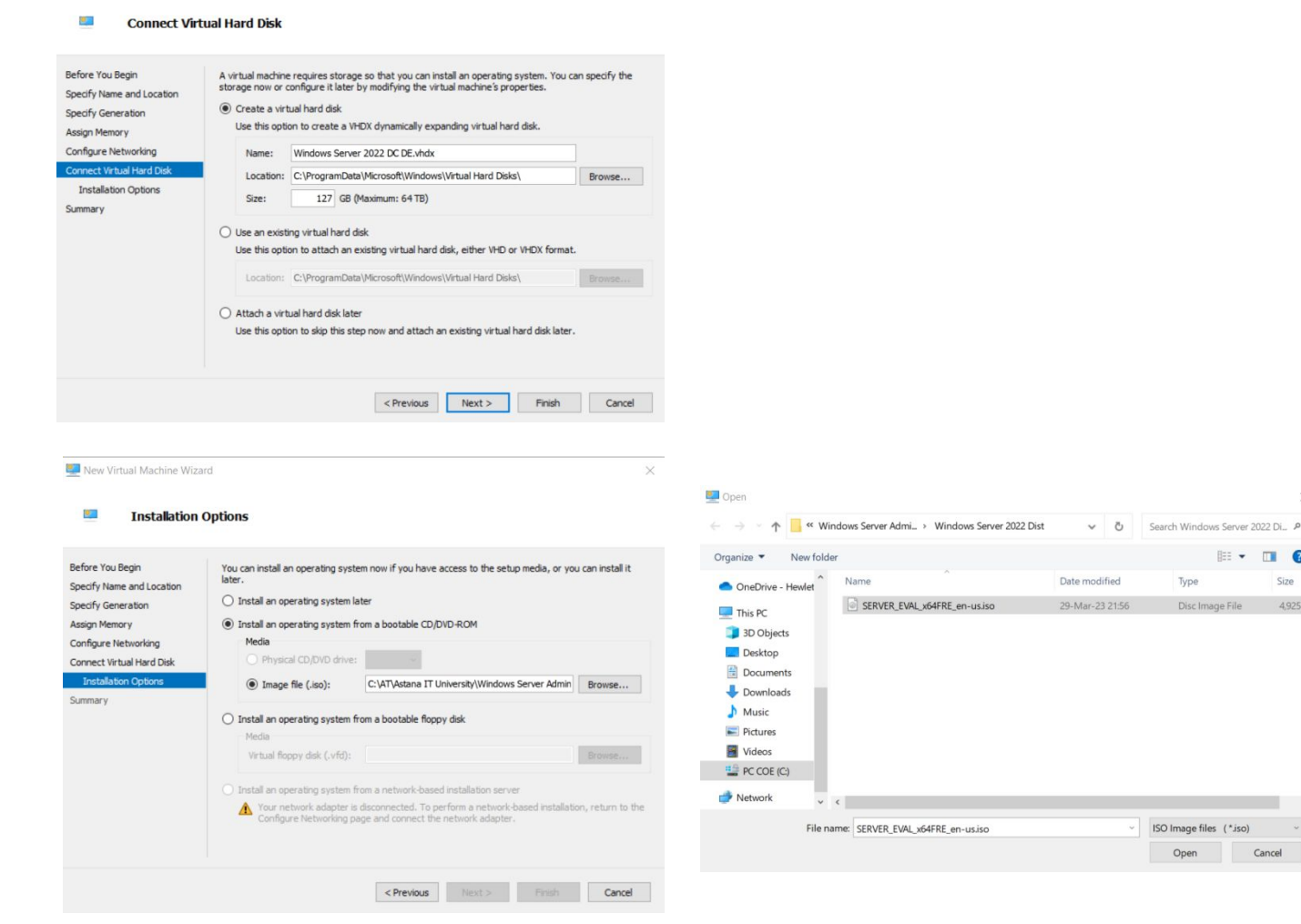

 $\overline{1}$ 

Cancel

Open

4925

5 After verifying your choices in the **Summary** page, click **Finish**.

Displays the options that you have chosen, so that you can verify they are correct.- Name

- Generation
- Memory
- Network
- Hard Disk
- Operating System

6 In Hyper-V Manager, right-click the virtual machine and select **connect**.

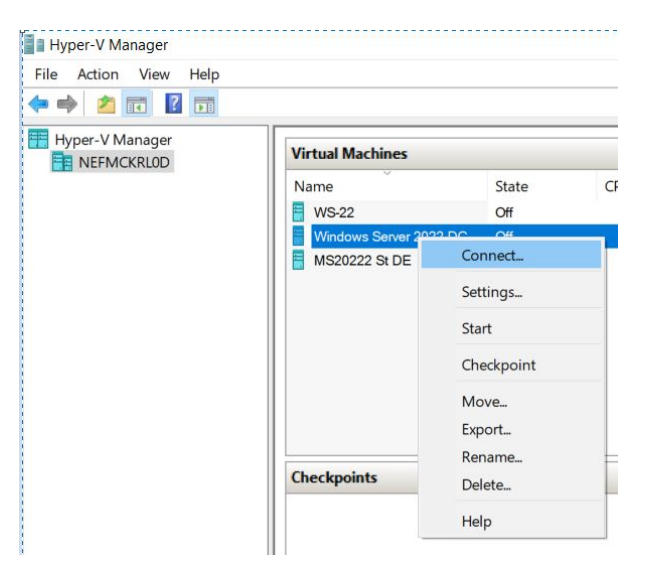

#### Install Windows Server on a Hyper-V virtual machine dows Server 2022 DC DE on NEEMCKRLOD - Virtual Machine Connection Action Media View Help File

1. Click Start

2. Select Languages

select a language of your choice, as well as keyboard layout preference and your time/currency settings.

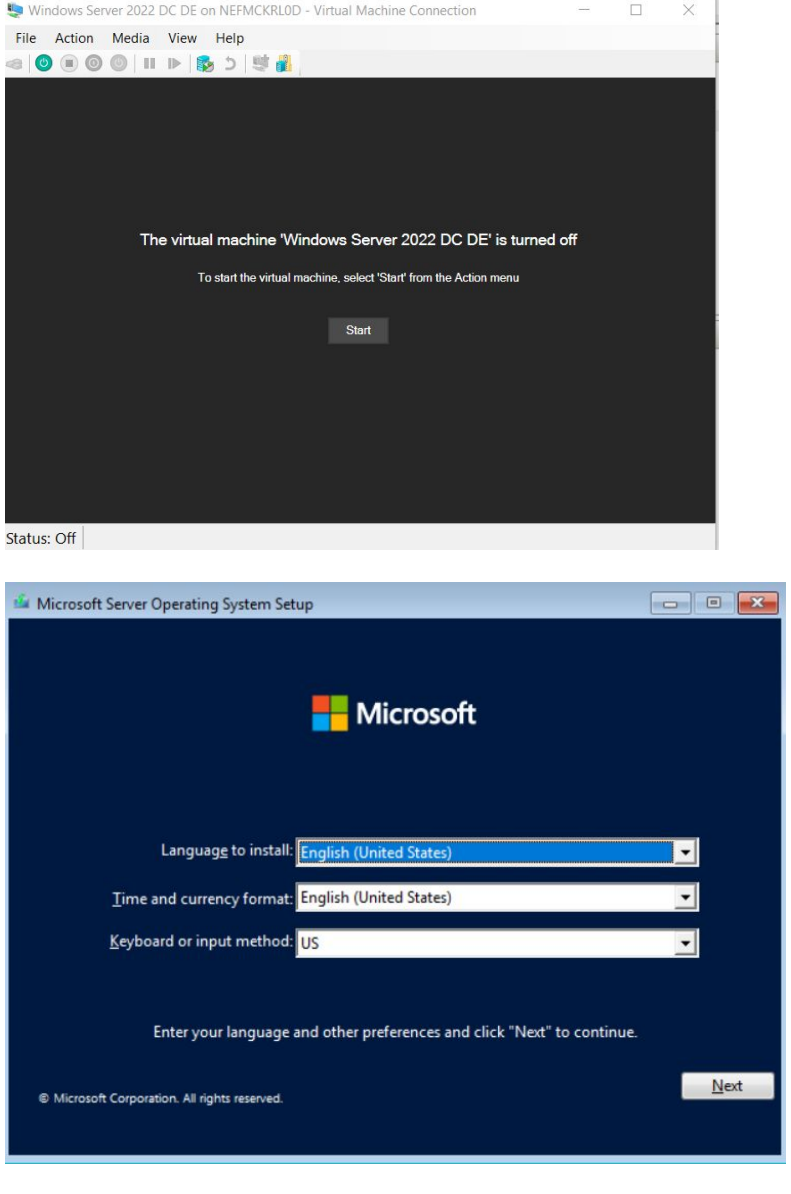

3. Click Install Now button This initiate the installation process for Windows Server 2022.

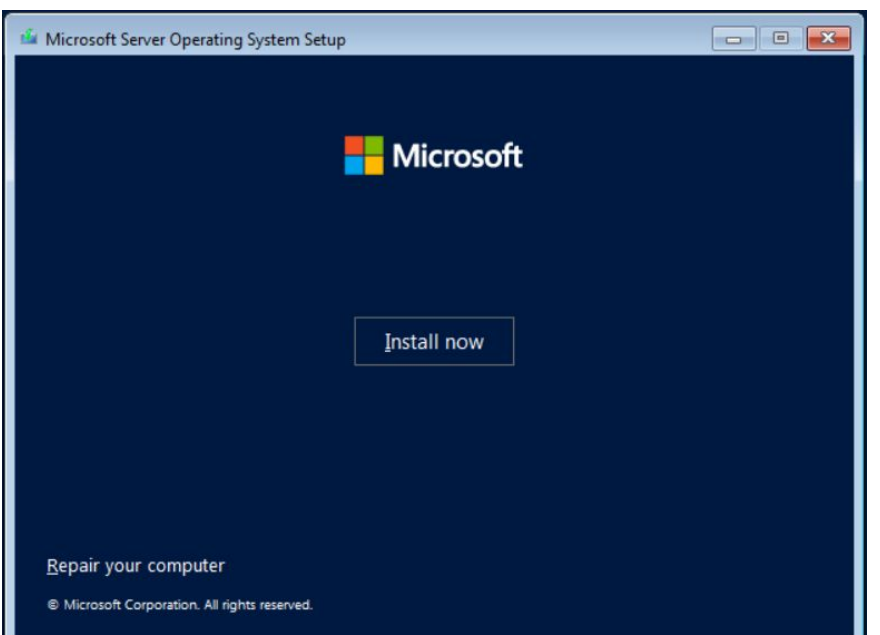

4. Select Operating System you want to install Choose the Windows Server 2022 server option you want to install

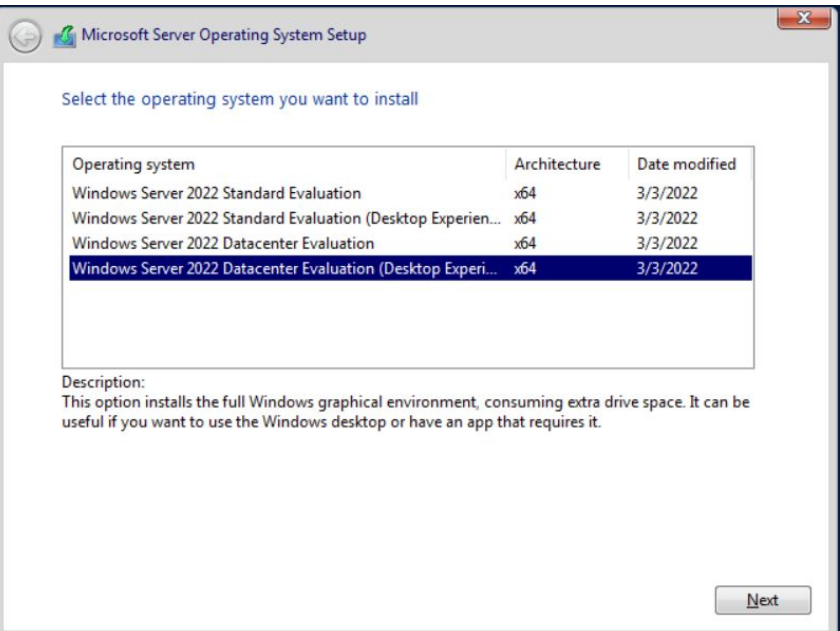

4. **Choose an edition and an installation option:**

This ISO evaluation is for the Datacenter and Standard editions. The Datacenter edition is the most complete edition and includes the new Datacenter-specific features (Shielded Virtual Machines, Storage Spaces Direct, and Software-Defined Networking) in addition to unlimited server virtualization.

#### **Choosing Desktop Experience or Server Core installation**

Windows Server 2022 offers installation options. However, the selected installation option affects the availability of roles and features, and therefore, you should consider the options before choosing your desired installation option:

**Desktop Experience:** This installation option contains everything from Windows Server 2022, so choosing Desktop Experience means you have installed everything on Windows Server 2022. However, your hardware needs to exceed the minimum requirements to benefit from the full-featured Graphical User Interface (GUI).

**Server Core:** This is an installation option recommended by Microsoft due to its minimal hardware resource consumption and higher security. The roles and features can be installed locally through Windows PowerShell or remotely through Server Manager.

#### Install Windows Server on a Hyper-V virtual machine 6. Select Custom Installation

#### 5. Accept License terms

You need to read the License terms and agree to them for the installation process to continue by checking the "I accept all license agreements" box.

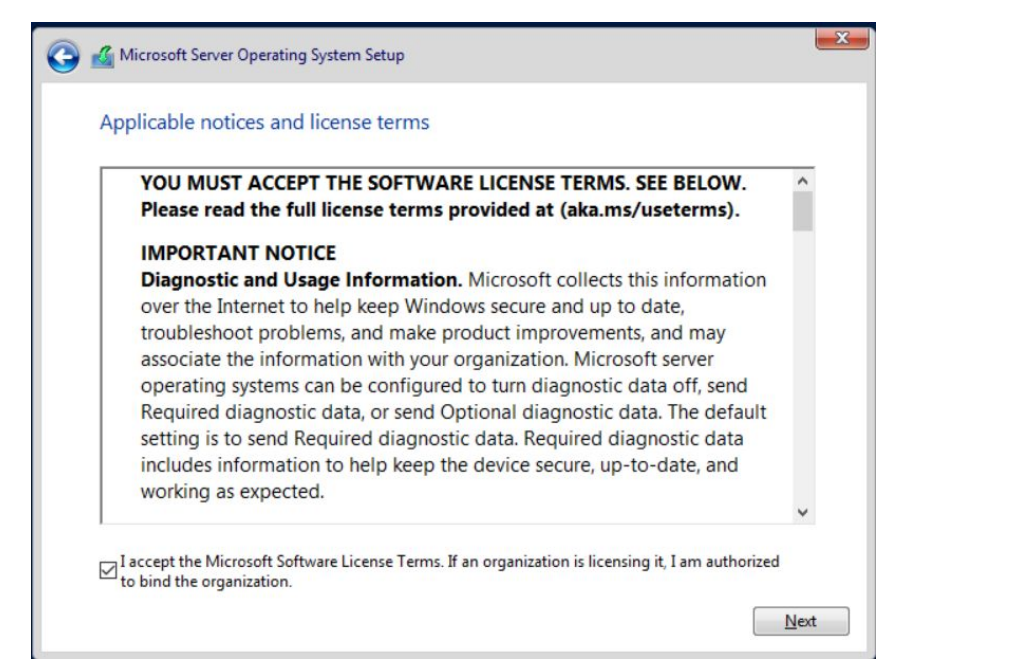

Select "Custom: Install Windows Server Operating System only" if you're installing the OS on a fresh server. Otherwise, if upgrading from a previous version of Windows Server, choose the "Upgrade: Install Microsoft Server Operating System and keep files, settings, and applications" option.

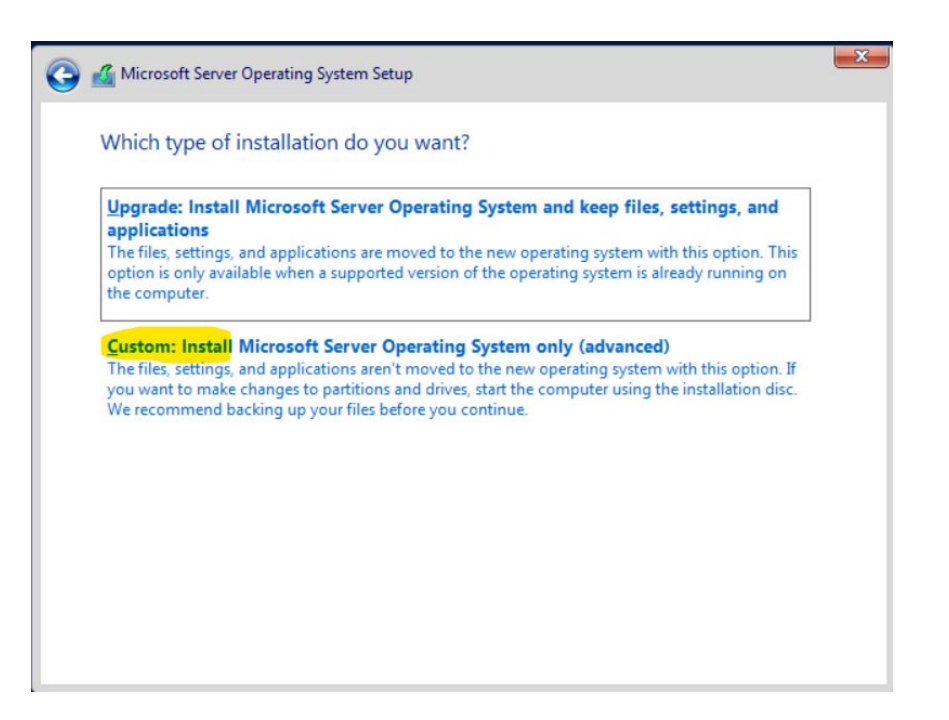

7. Select a partition to install Windows Server onto. You can optionally create a new partition or use the entire drive size. When done selecting the designated OS partition, proceed by clicking "Next."

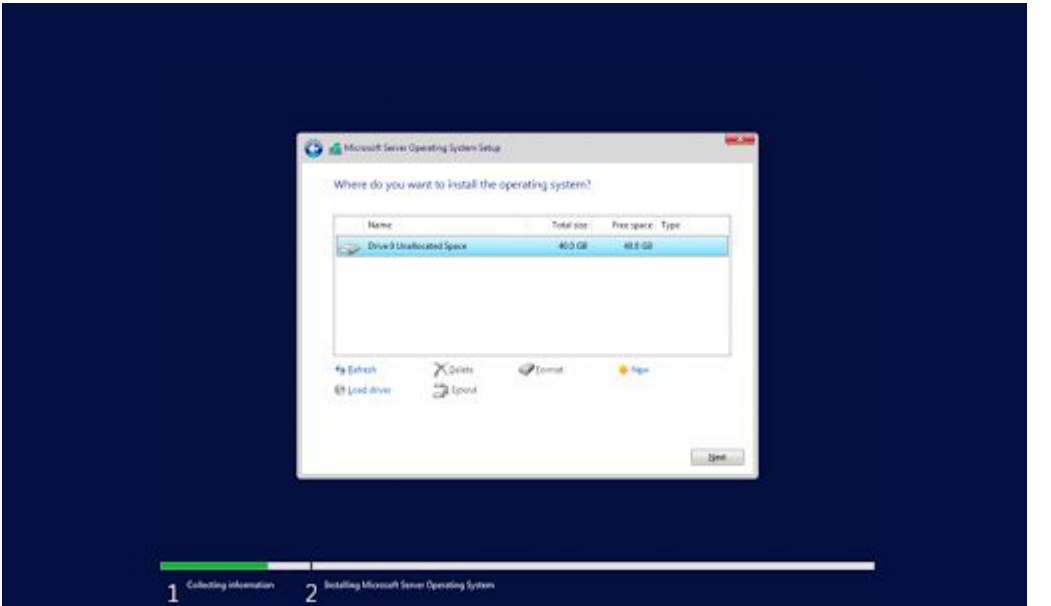

8. The installer will begin installing the necessary system files. You'll see when it's completed, and the system reboots automatically.

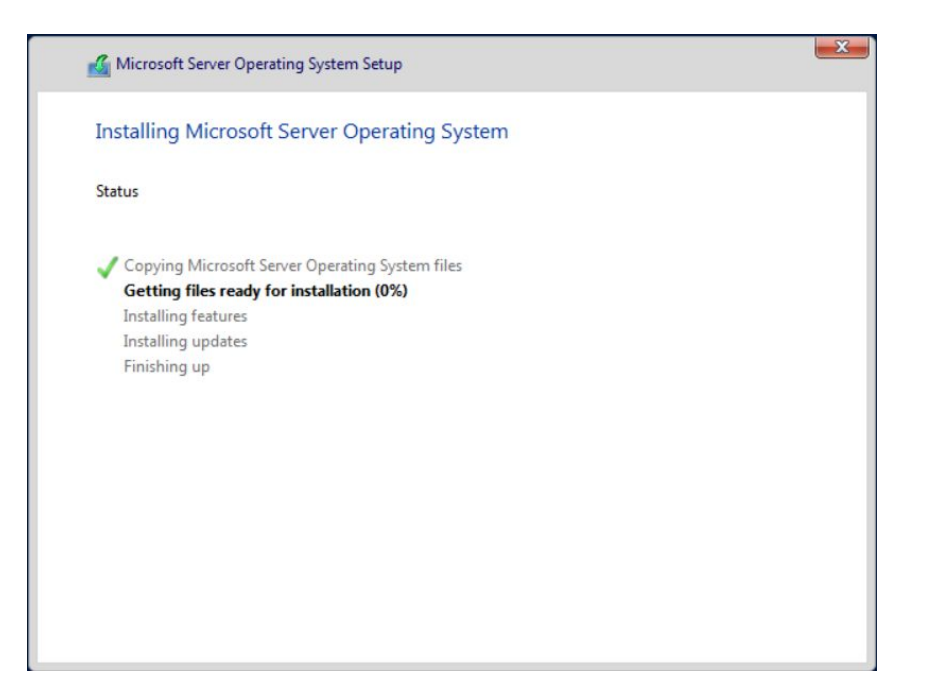

9. After a successful installation, the system should immediately reboot and prompt you for an administrator password. Enter this information before re-entering it once again to verify it, and then continue.

Customize settings Type a password for the built-in administrator account that you can use to sign in to this computer **User name** Password ............... **Reenter password** ...............  $\mathcal{A}_{\mathcal{T}}$ Finish 10. Select Display Configuration 11. The login screen will appear when you press Ctrl + Alt + Del. Enter the password set in the previous step to continue accessing your server.

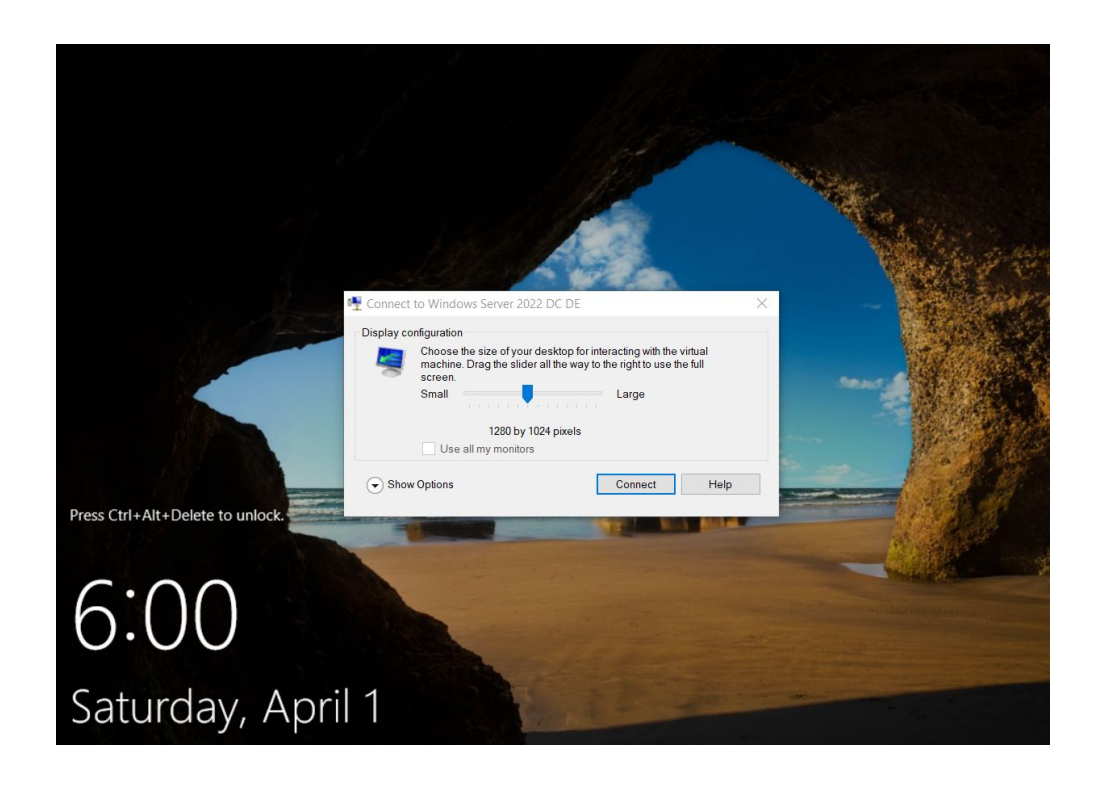

11. The login screen will appear when you press Ctrl + Alt + Del. Enter the password set in the previous step to continue accessing your server. 12. You should see the Server Manager launch by default. You can begin configuring your server here or explore more options in the Control Panel accessible in the same way as it is on regular Windows operating systems.

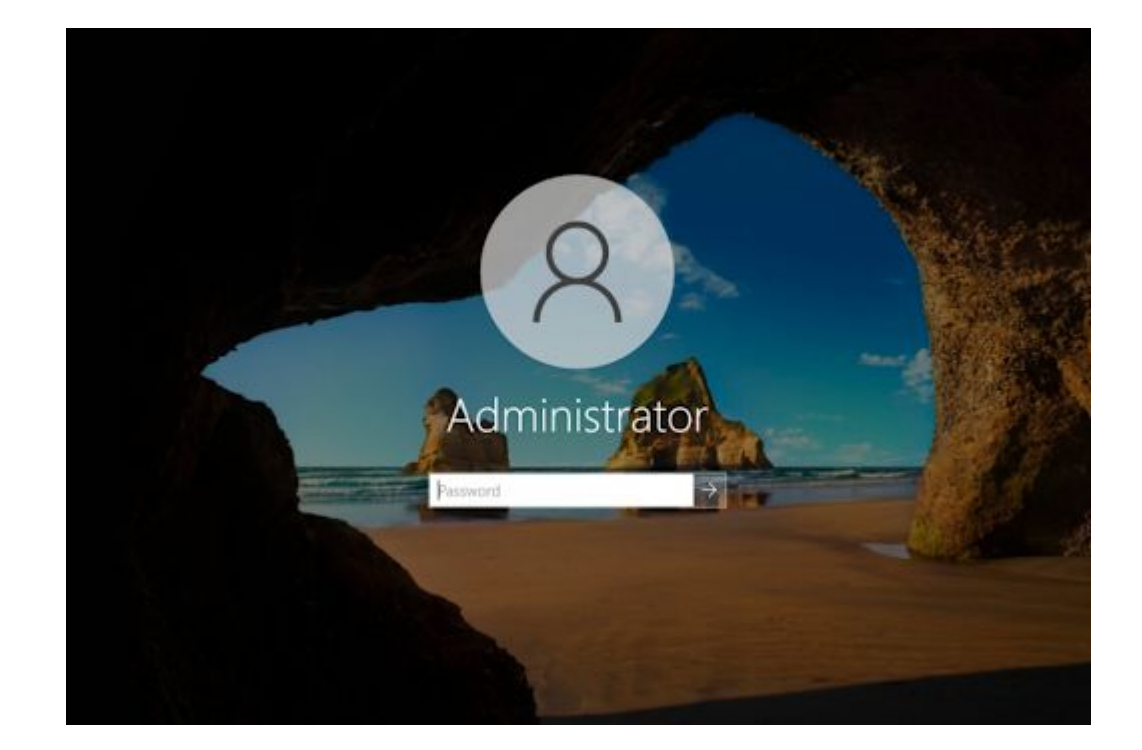

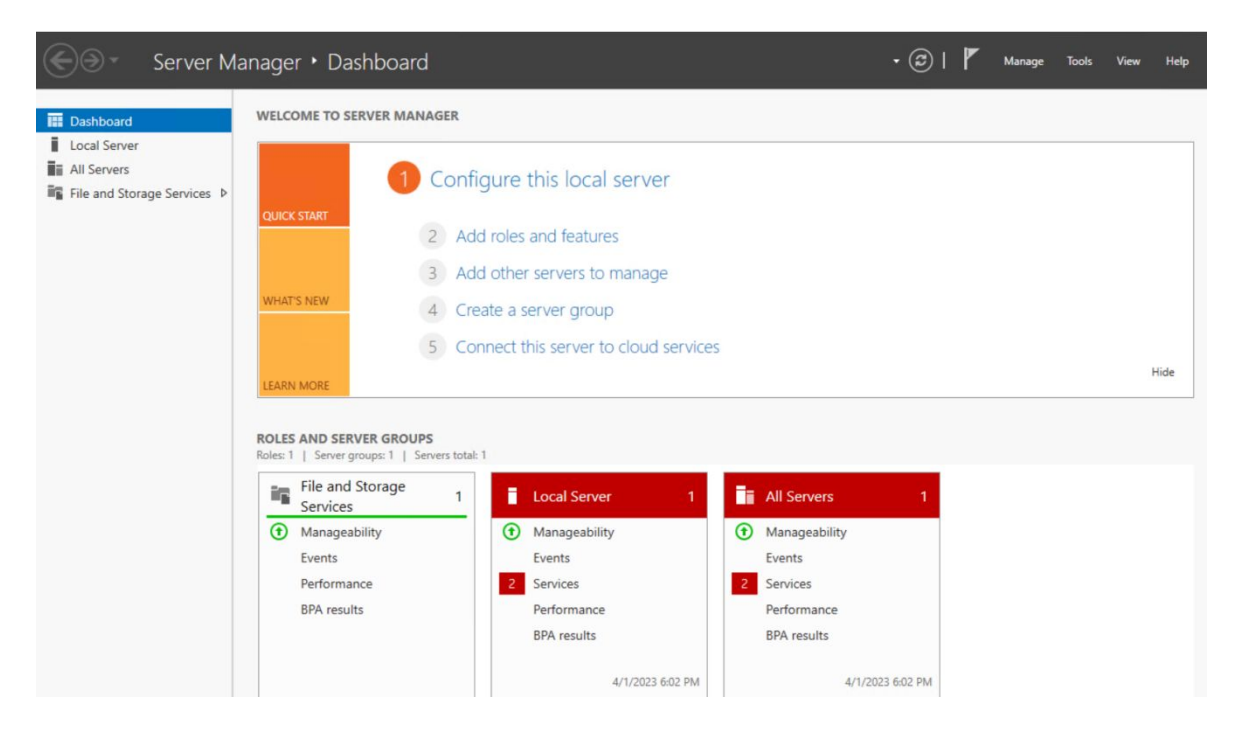

13. Check installation settings and operating system version

Congratulations! You have successfully install Windows Server 2022

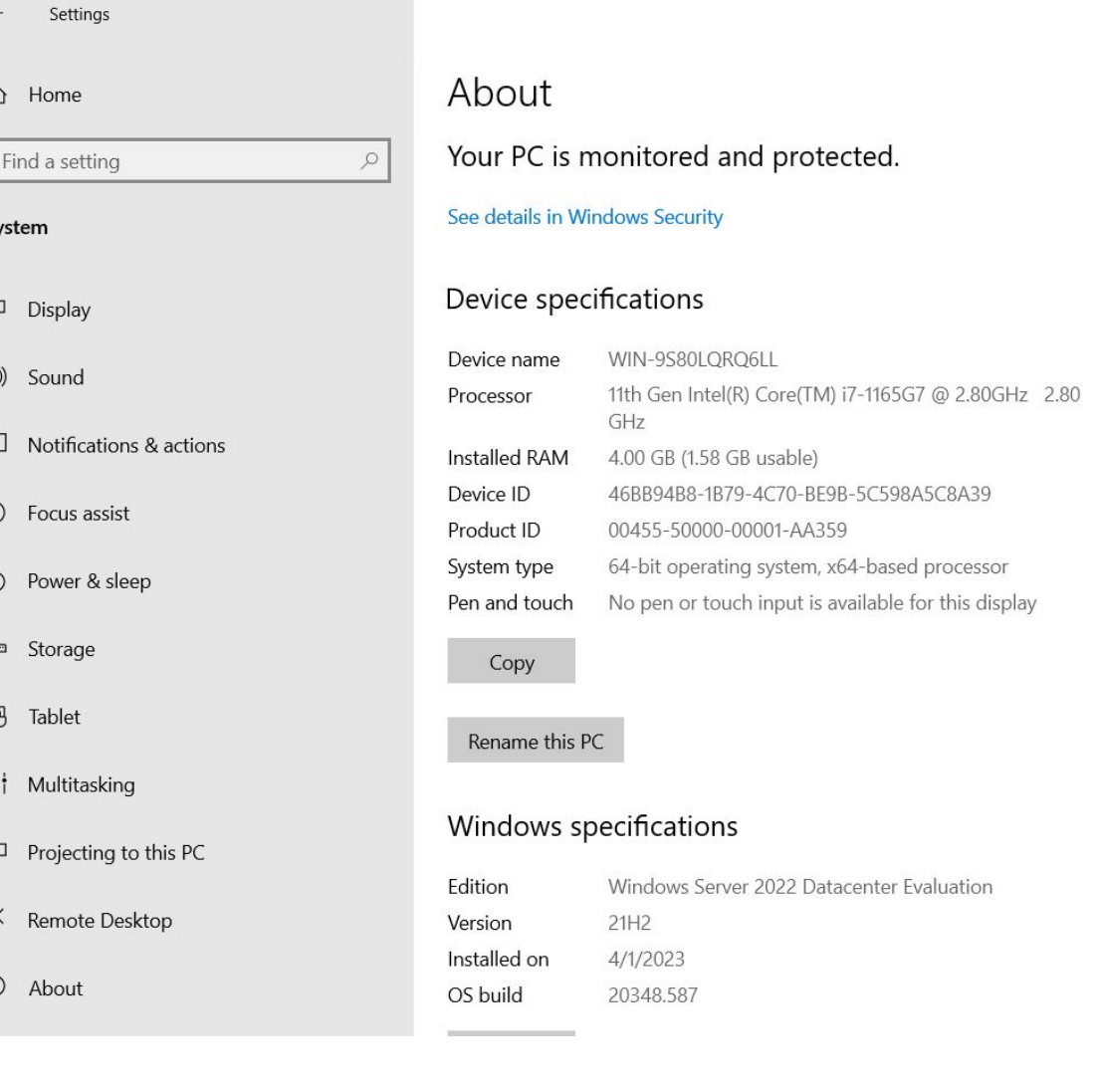

VirtualBox is open-source and cross-platform virtualization software. The Oracle VM Virtualbox allows users to run multiple virtual machines on a single host operating system. This software is free for personal and business use. Therefore, users can install it almost on all operating systems such as Linux, Microsoft Windows, Mac, and Solaris.

Step-By-Step guide will show you how to enable VirtualBox on your device

#### **Step 1: Download the Oracle Virtualbox Installer**

Download the latest available version of Oracle Virtualbox from the official Virtualbox website. Click on the 'Windows hosts' link. The win installer Oracle VM VirtualBox will immediately download to your system in a few minutes.

official Virtualbox website: https://www.virtualbox.org/wiki/Downloads

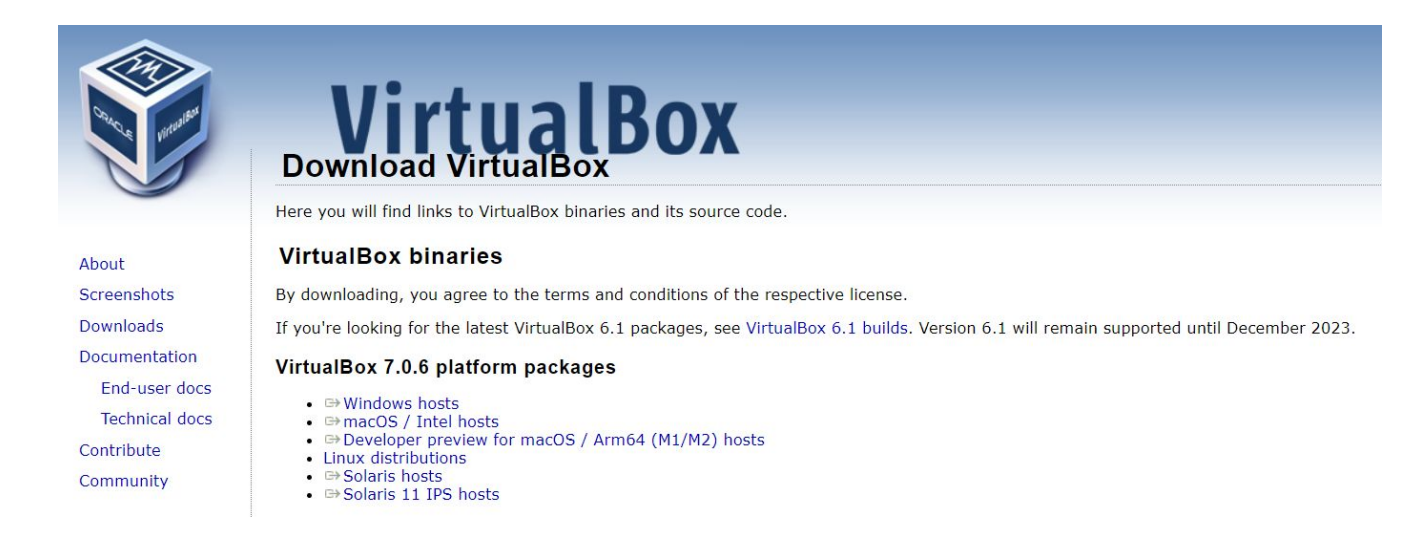

Step-By-Step guide will show you how to enable VirtualBox on your device

#### **Step 2: Run the VirtualBox Installer**

Once the Virtualbox setup is downloaded, execute it on your system to start the Virtualbox installation. Right-click on the downloaded Virtualbox installer and choose the option **'Run as administrator'.** 

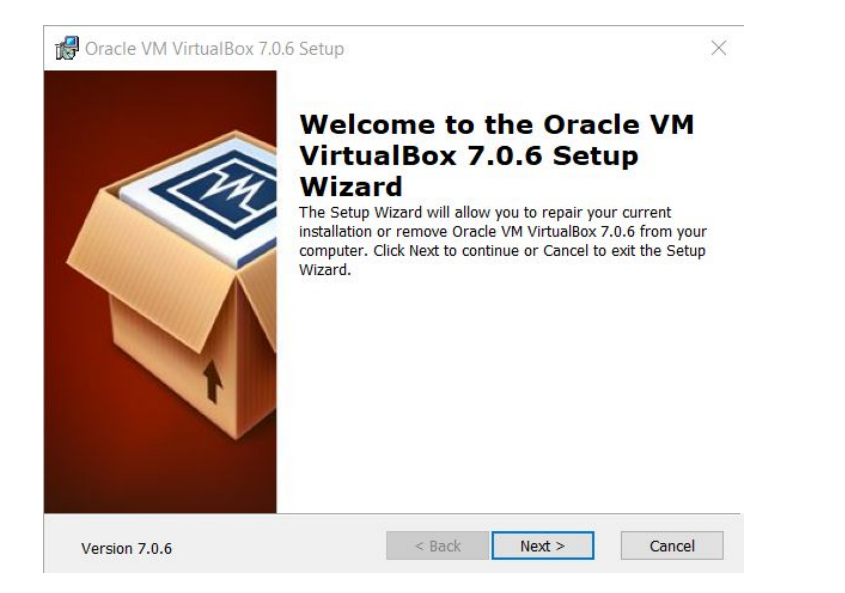

Step-By-Step guide will show you how to enable VirtualBox on your device

#### **Step 2: Run the VirtualBox Installer**

Once the Virtualbox setup is downloaded, execute it on your system to start the Virtualbox installation. Right-click on the downloaded Virtualbox installer and choose the option **'Run as administrator'.** 

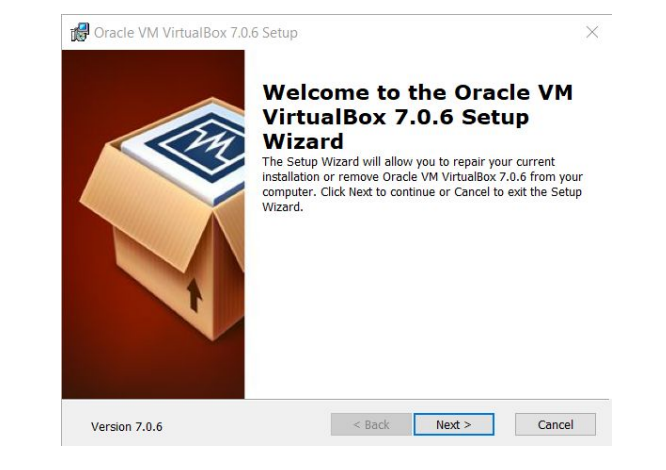

#### **Step 3: Complete Setup Wizard**

After that, the VirtualBox installation wizard will display on your operating system. Click on the **'Next'.**

#### VirtualBox

- 1.Open **Hyper-V Manager**.
- 2.From the **Action** pane, click **New**, and then click **Virtual Machine**.
- 3.From the **New Virtual Machine Wizard**, click **Next**.
- 4.Make the appropriate choices for your virtual machine on each of the pages.
- 5.After verifying your choices in
	- the **Summary** page, click **Finish**.
- 6.In Hyper-V Manager, right-click the virtual machine and select **connect**.
- 7.In the Virtual Machine Connection window, select **Action** > **Start**.

#### 1 Open **Hyper-V Manager**

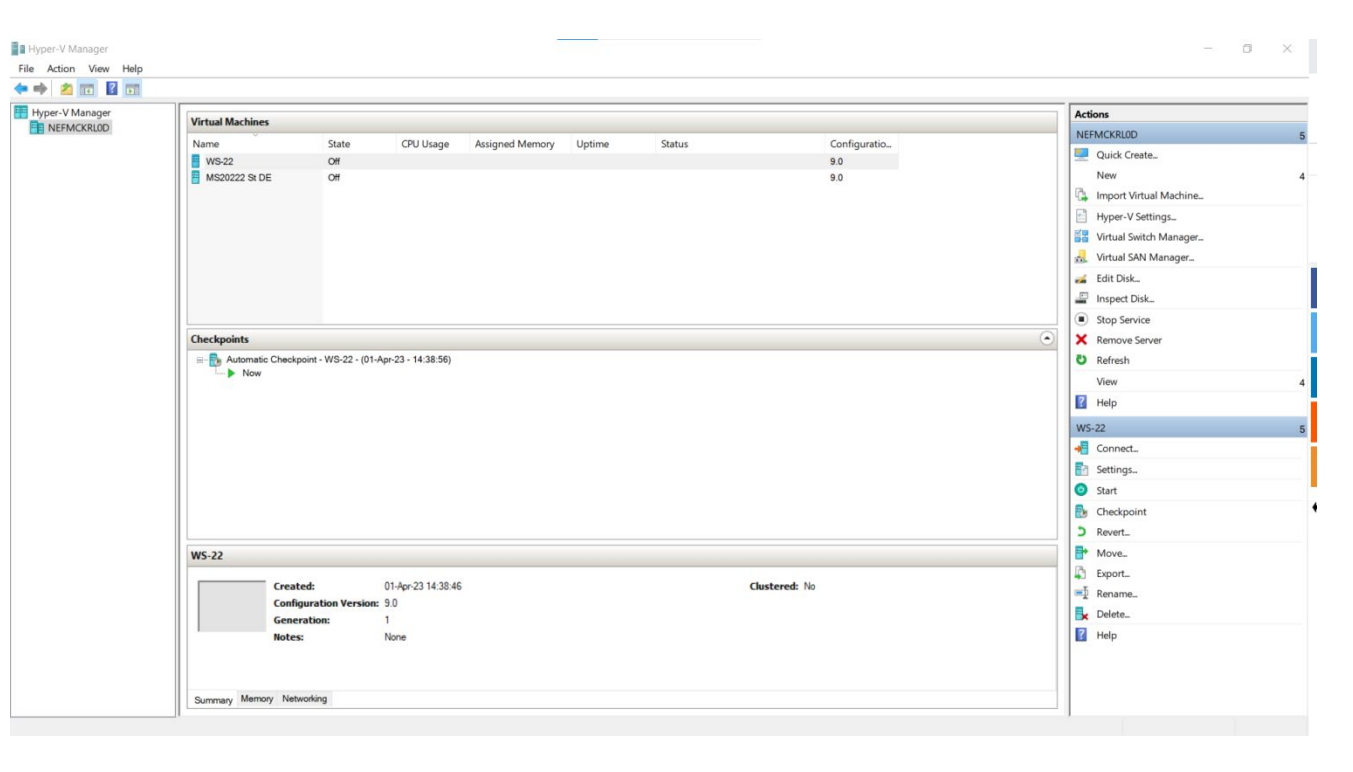

#### 1. Click on New to create a new virtual machine.

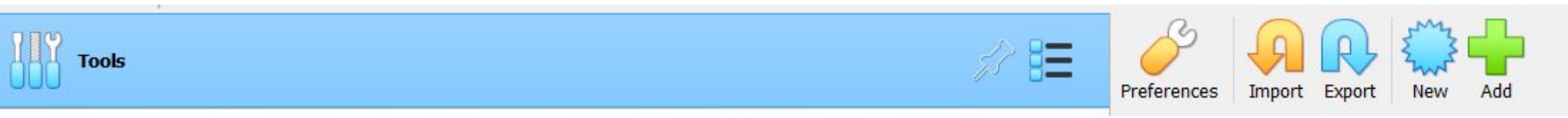

2. Name the Virtual Machine and click Next. Virtualbox will automatically suggest the Type and Version of the OS used in the virtual machine by using the name. In our example we are using Windows so Virtualbox set the Type to Microsoft Windows, and Version to Windows…

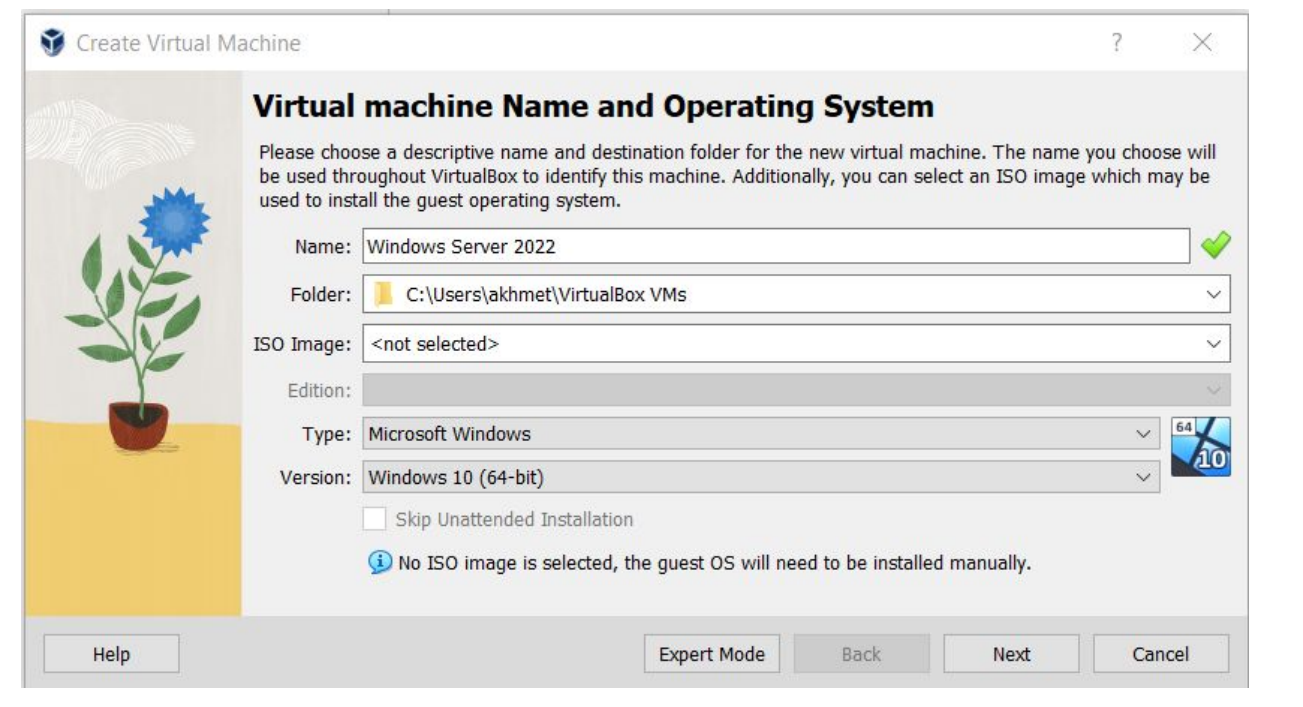

3. Select your downloaded .iso file

4. Skip Unattended Installation

5. **Set the VM's available memory and click Next.** This will vary depending on your system.

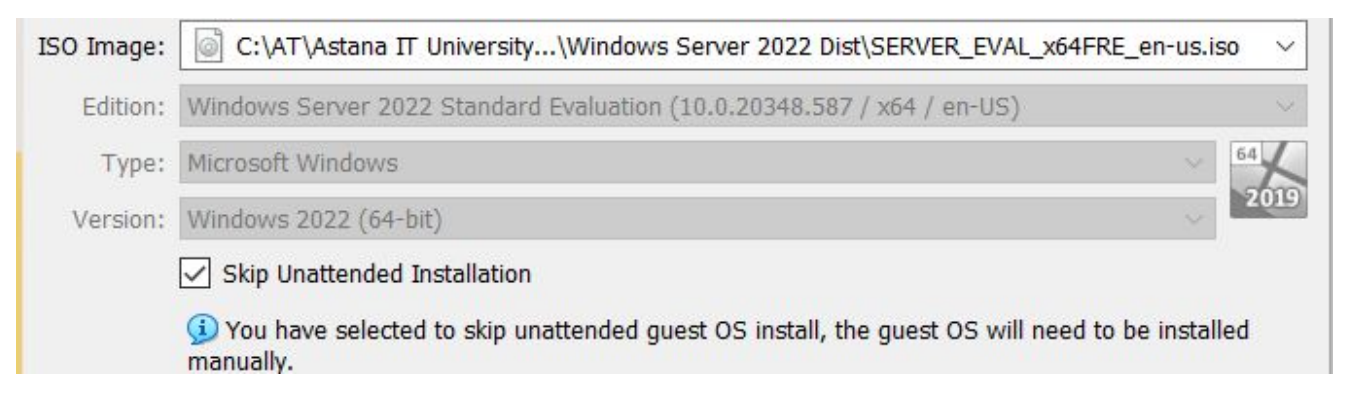

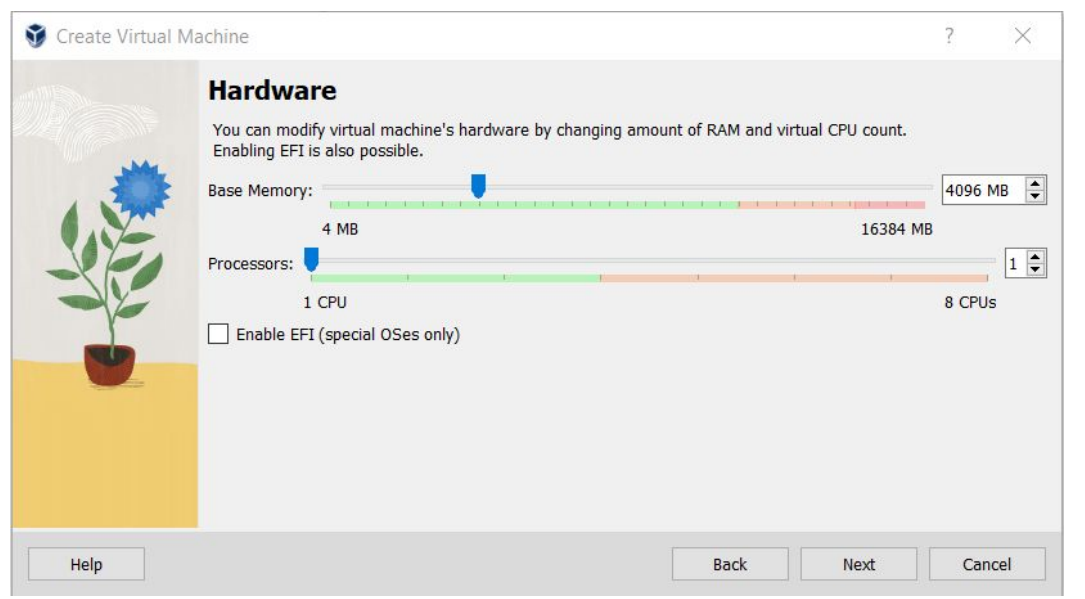

6. **Select a new virtual hard disk for the VM and click Create.** This will start the process of creating a file that will hold the VM's operating system.

7. Summary, and click Finish

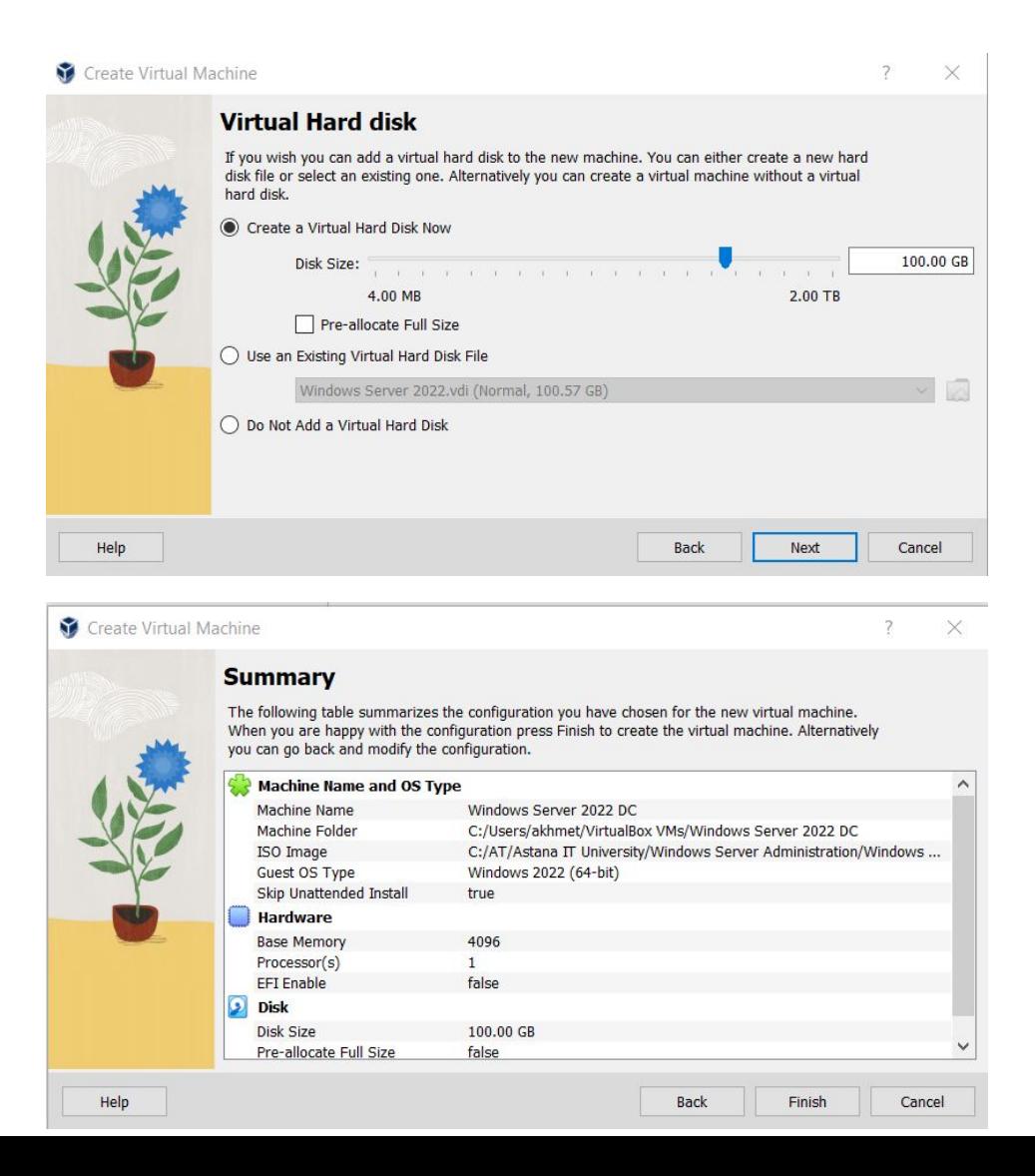

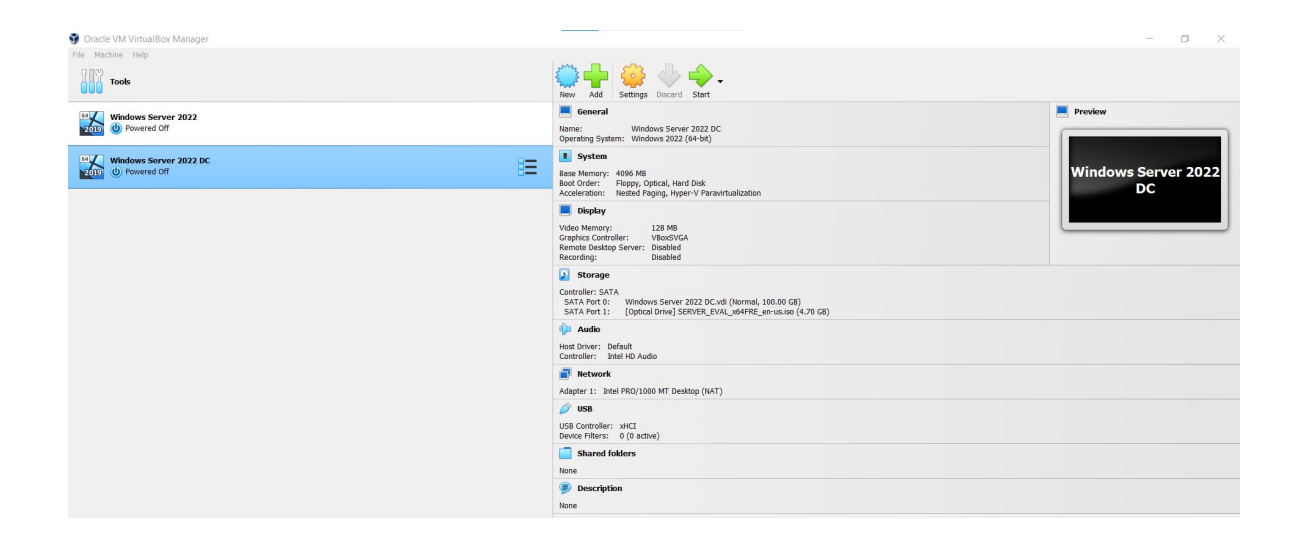

#### 8. Virtual machine is created 8. Nun VM and start to install Windows Server 2022

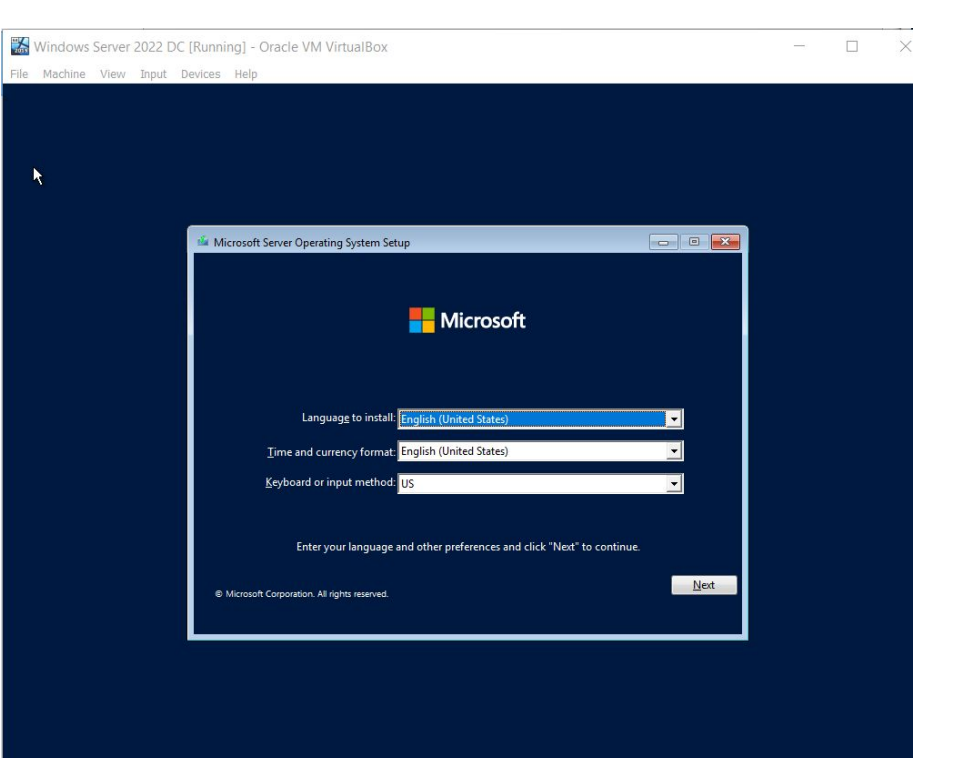

1. Click Install Now button This initiate the installation process for Windows Server 2022.

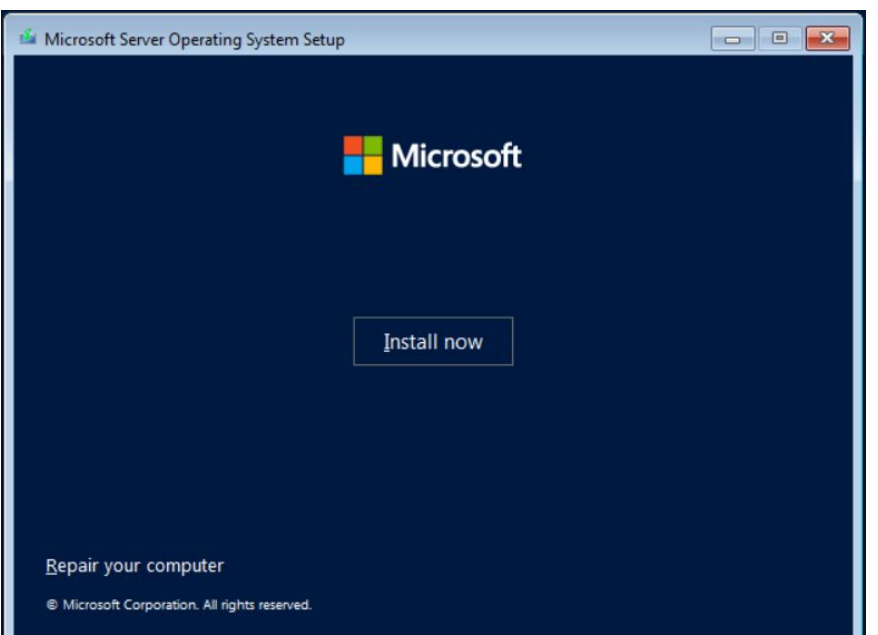

2. Select Operating System you want to install Choose the Windows Server 2022 server option you want to install

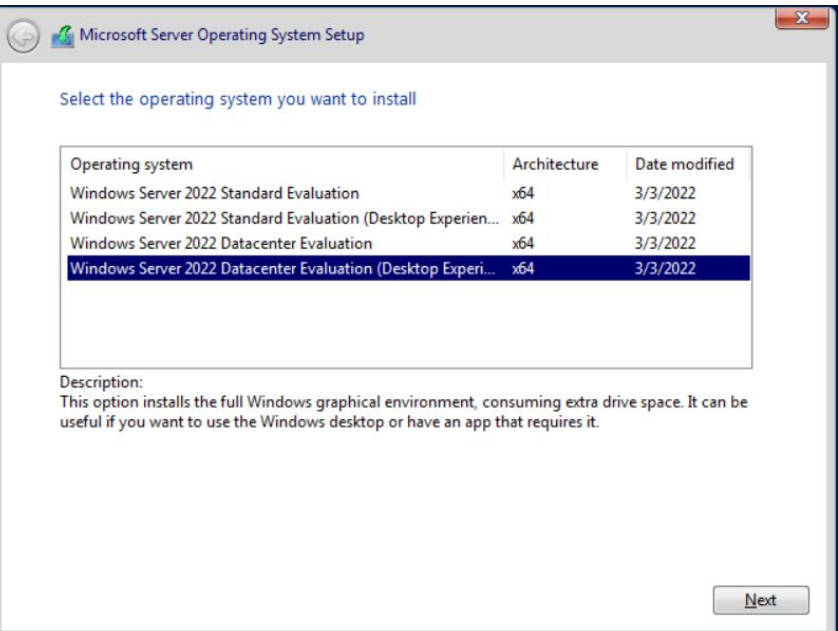

#### Install Windows Server on a VirtualBox virtual machine 4. Select Custom Installation

#### 3. Accept License terms

You need to read the License terms and agree to them for the installation process to continue by checking the "I accept all license agreements" box.

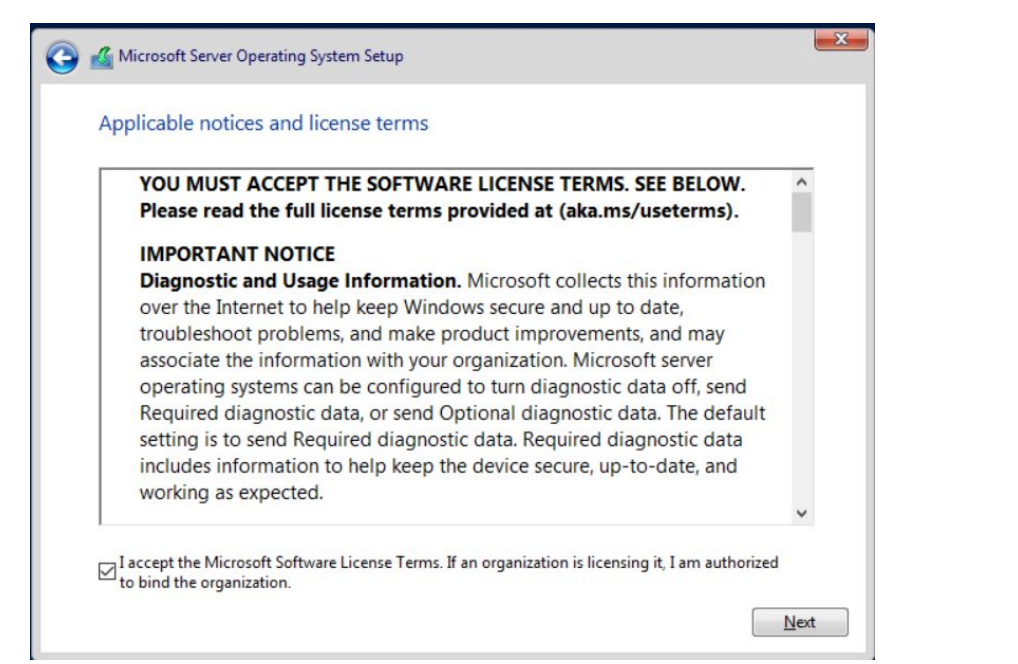

Select "Custom: Install Windows Server Operating System only" if you're installing the OS on a fresh server. Otherwise, if upgrading from a previous version of Windows Server, choose the "Upgrade: Install Microsoft Server Operating System and keep files, settings, and applications" option.

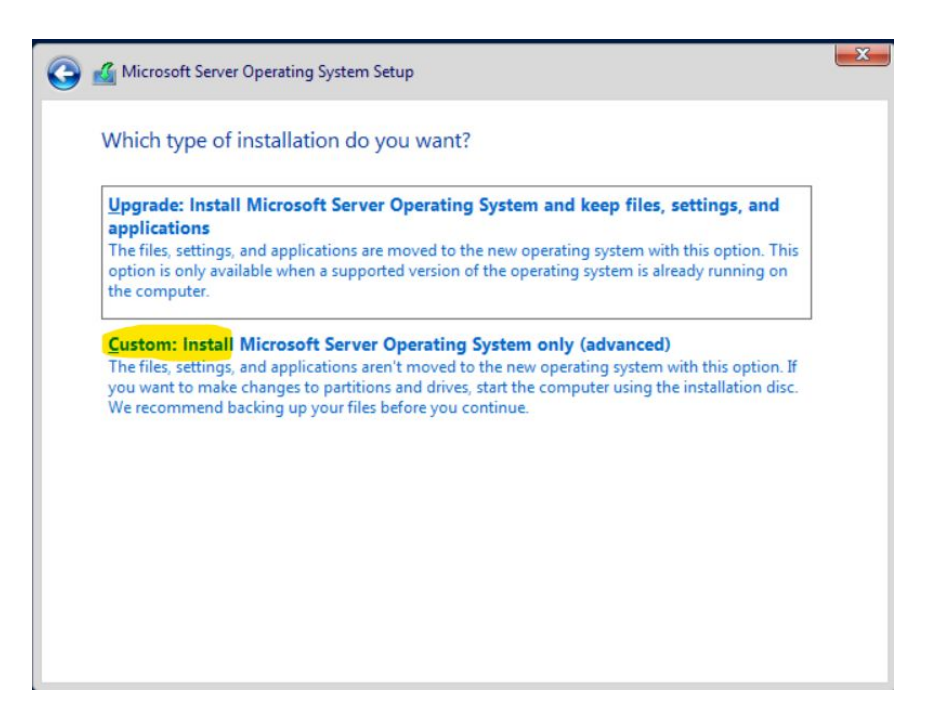

5. Select a partition to install Windows Server onto. You can optionally create a new partition or use the entire drive size. When done selecting the designated OS partition, proceed by clicking "Next."

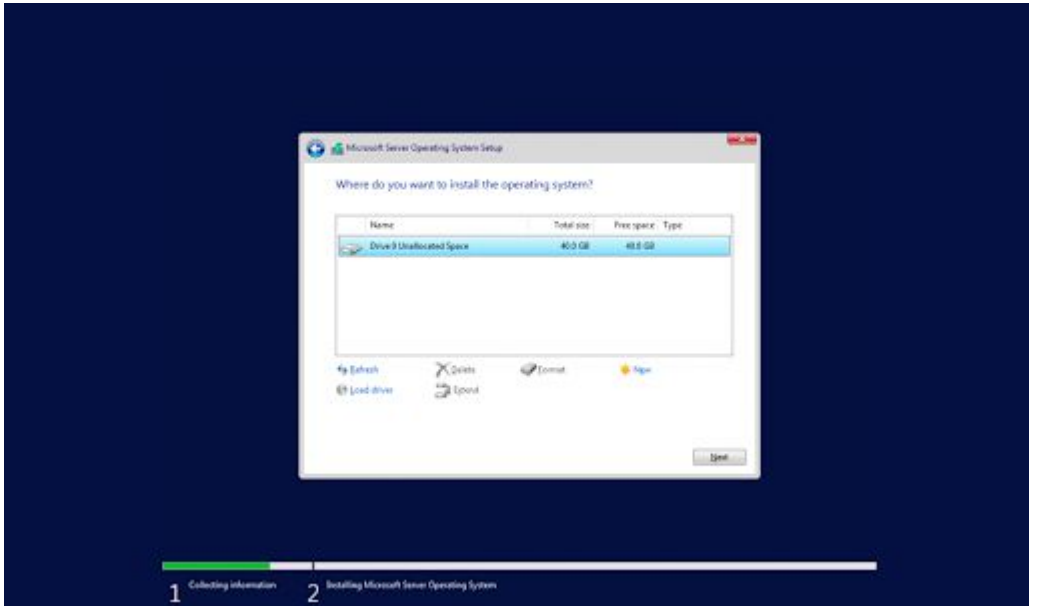

6. The installer will begin installing the necessary system files. You'll see when it's completed, and the system reboots automatically.

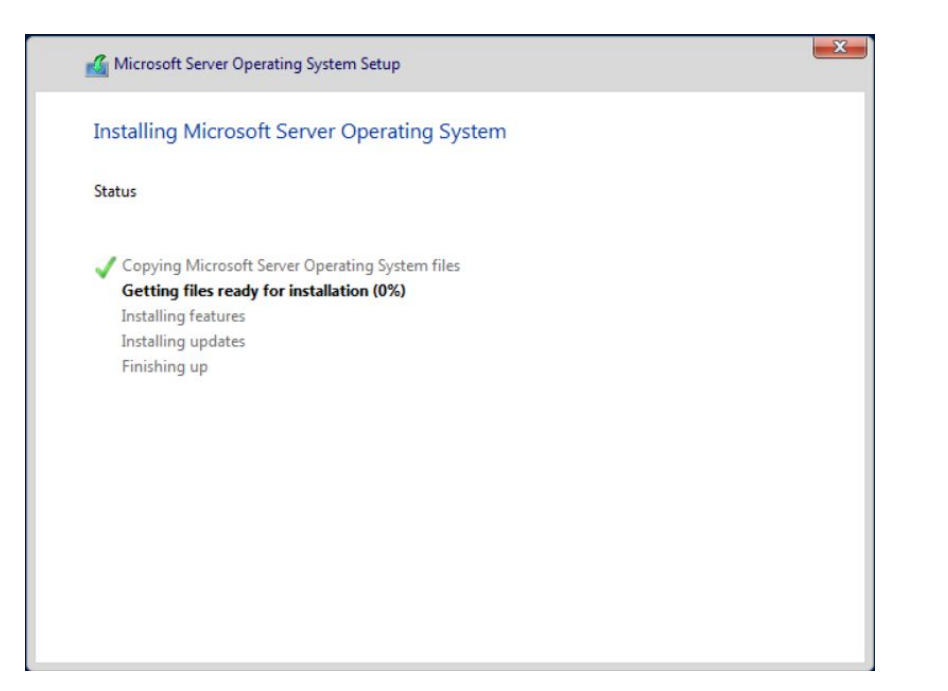

7. After a successful installation, the system should immediately reboot and prompt you for an administrator password. Enter this information before re-entering it once again to verify it, and then continue.

Customize settings Type a password for the built-in administrator account that you can use to sign in to this computer **User name** Password ............... **Reenter password** ...............  $\mathcal{A}_{\mathcal{T}}$ Finish 8. Select Display Configuration 11. The login screen will appear when you press Ctrl + Alt + Del. Enter the password set in the previous step to continue accessing your server.

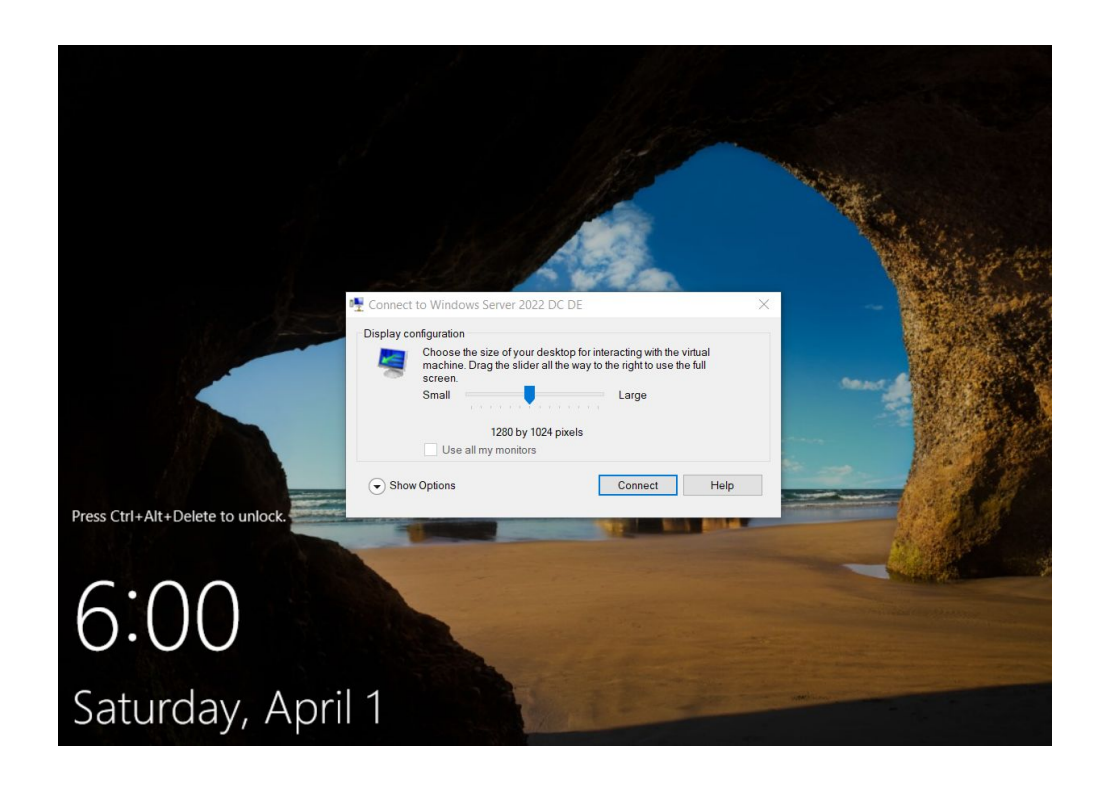

9. The login screen will appear when you press Ctrl + Alt + Del. Enter the password set in the previous step to continue accessing your server. 10. You should see the Server Manager launch by default. You can begin configuring your server here or explore more options in the Control Panel accessible in the same way as it is on regular Windows operating systems.

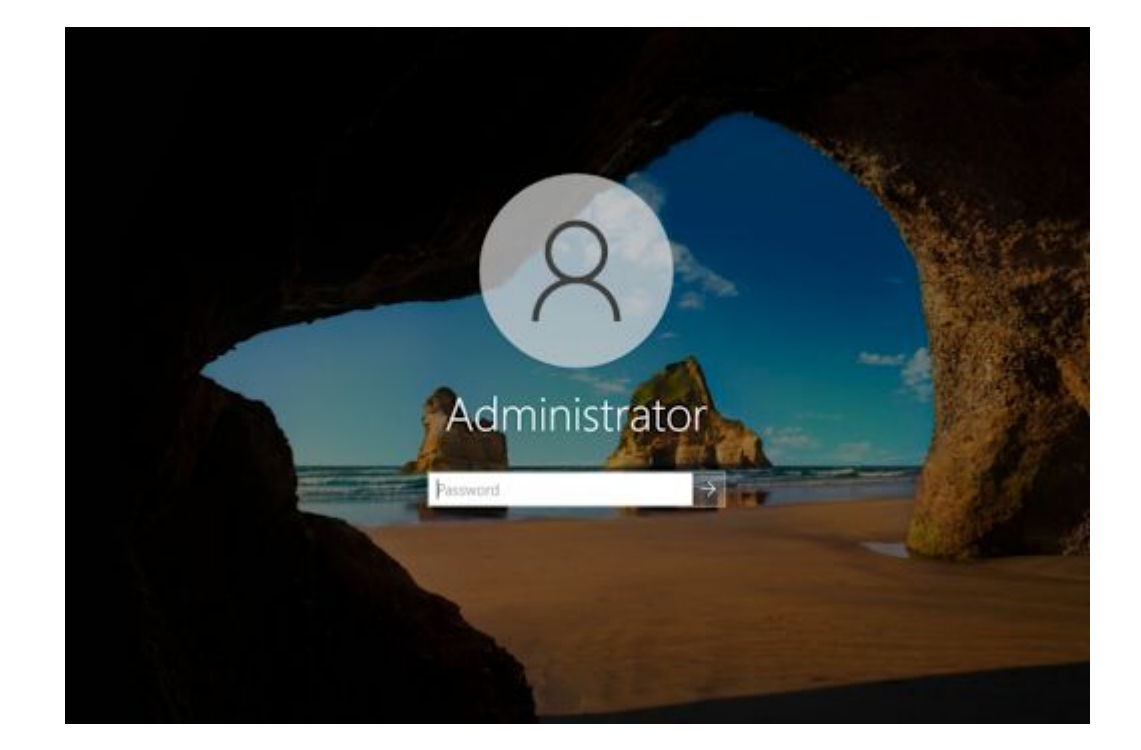

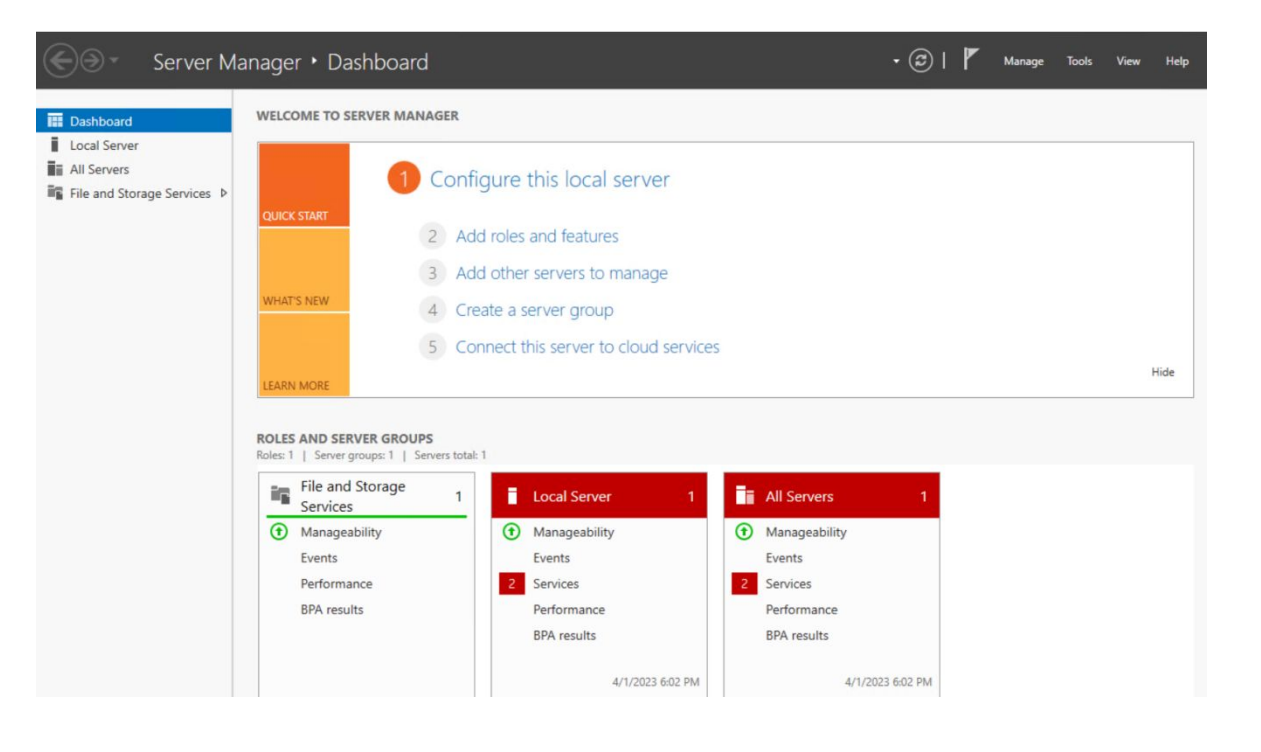

Sy

 $\overline{\phantom{a}}$ 

亘

 $\mathcal{S}$ 

11. Check installation settings and operating system version

Congratulations! You have successfully install Windows Server 2022

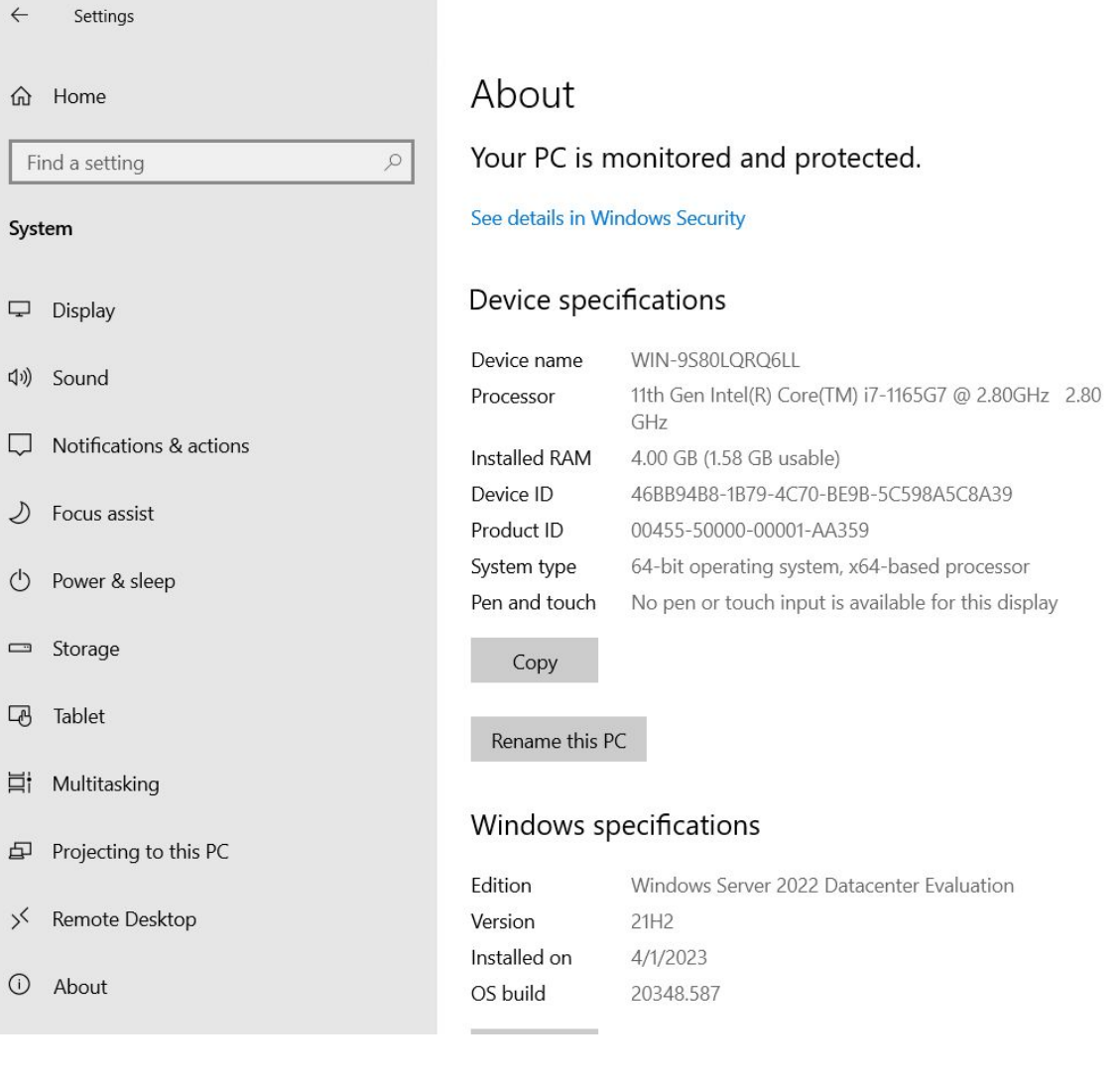

#### Practice-1 exercise Performing an initial Windows Server configuration

This exercises will teach you how to perform Windows Server initial configuration using Server Manager, as well as Windows Server initial configuration using Server Configuration.

This exercise explains the initial configuration of Windows Server 2022 Standard (Desktop Experience) using Server Manager.

Changing the server name

- To change the server name, as shown in the following screenshot, follow these steps:
- 1.In the **Properties** section, click the highlighted default computer name.
- 2.In the **System Properties** window, click the **Change** button.
- 3.In the **Computer Name/Domain Changes** window, delete the existing **Computer name**, provide the server's name, and click **OK**:
- 4.Click **OK** to confirm that you will restart the server to apply these changes.
	- 5. In the **System Properties** window, click the **Close** button.
	- 6. In the **Microsoft Windows** dialog box, click **Restart Now**.

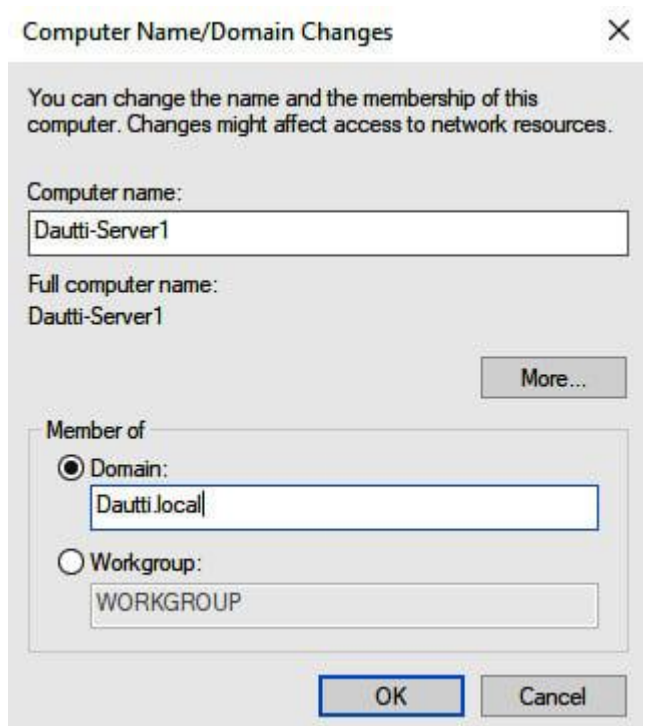

#### **Joining the server to a domain**

1.In the **Properties** section, click the highlighted workgroup. 2.In the **System Properties** window, click the **Change** button. 3.In the **Computer Name/Domain Changes** window, select the **domain:** option, click the text box to provide your organization's domain, and click **OK**:

- 4.In the **Windows Security** window, enter the name and password of an account with permission to join the domain, and then click **OK**.
	- 5. The **Computer Name/Domain Changes** dialog box will welcome the server to your organization's domain. Click **OK** to close it.

6. Click **OK** to confirm that you will restart the server to apply these changes.

7. In the **System Properties** window, click the **Close** button. 8. In the **Microsoft Windows** dialog box, click **Restart Now**.

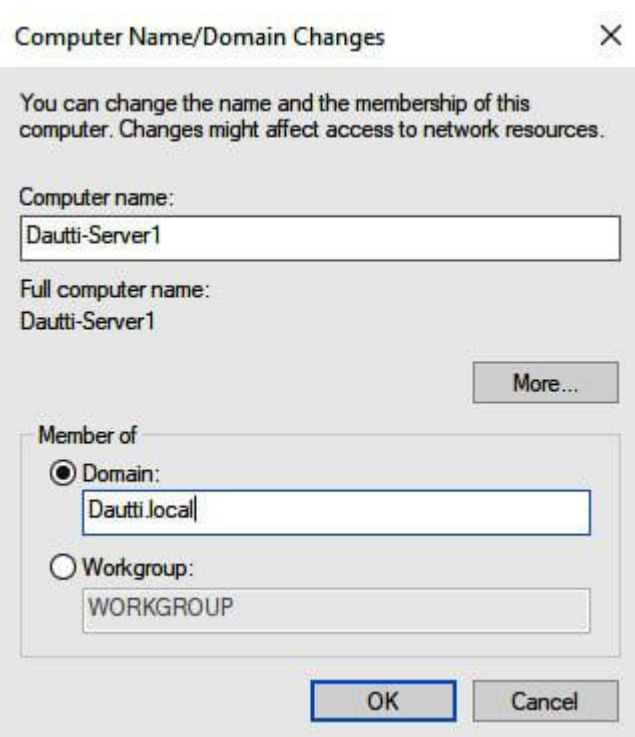

#### **Enabling Remote Desktop**

- 1.In the **System Properties** dialog box, click the **Remote** tab.
- 2.Select the **Allow remote connections to this computer** option in the **System Properties** window.
- 3.The **Remote Desktop Connection** dialog box informs you that **Remote Desktop Firewall exception will be enabled**. Click **OK** to close it:
- 4.To add Remote Desktop users, click the **Select Users...** button. 5. In the **Remote Desktop Users** window, click the **Add** button to add users. Select users or groups from your AD DS. When you have finished adding Remote Desktop users, click **OK** to close the **Remote Desktop Users** window.
	- 6. Again, click **OK** to close the **System Properties** window.

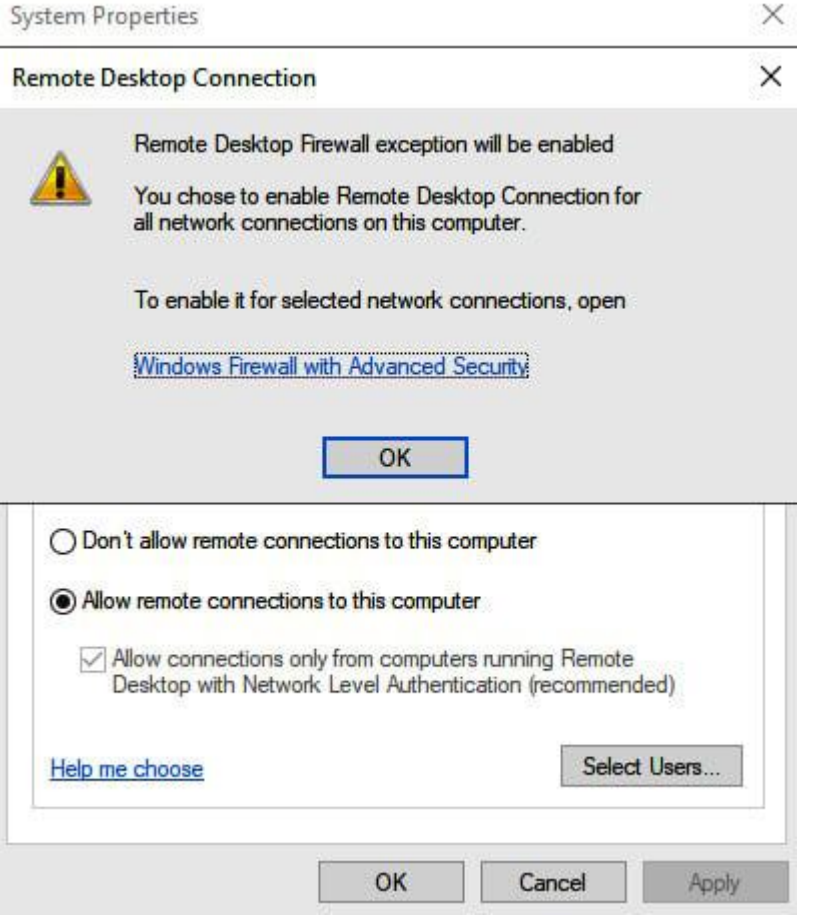

**Setting up the IP address**

- 1. In the **Properties** section, click the highlighted Ethernet setting:
- 2.Right-click the server's Ethernet in the **Network Connections** window and select **Properties**.
- 1.Select **Internet Protocol Version 4 (TCP/IPv4)** in the **Ethernet Properties** window and click the **Properties** button.
- 2.In the **Internet Protocol Version 4 (TCP/IPv4) Properties** window, select **the following IP address:** option and enter the **IP address**, **Subnet Mask**, and **Default Gateway** fields. Additionally, select the **use the following DNS server addresses:** option and fill in the **Preferred DNS server** and **Alternate DNS server** fields. Click **OK** to close.
- 3.Click the **Close** button to close the **Ethernet Properties** window.
- 4.Click the *Close* button (the red X) in the top-right corner to close the **Network Connections** window.

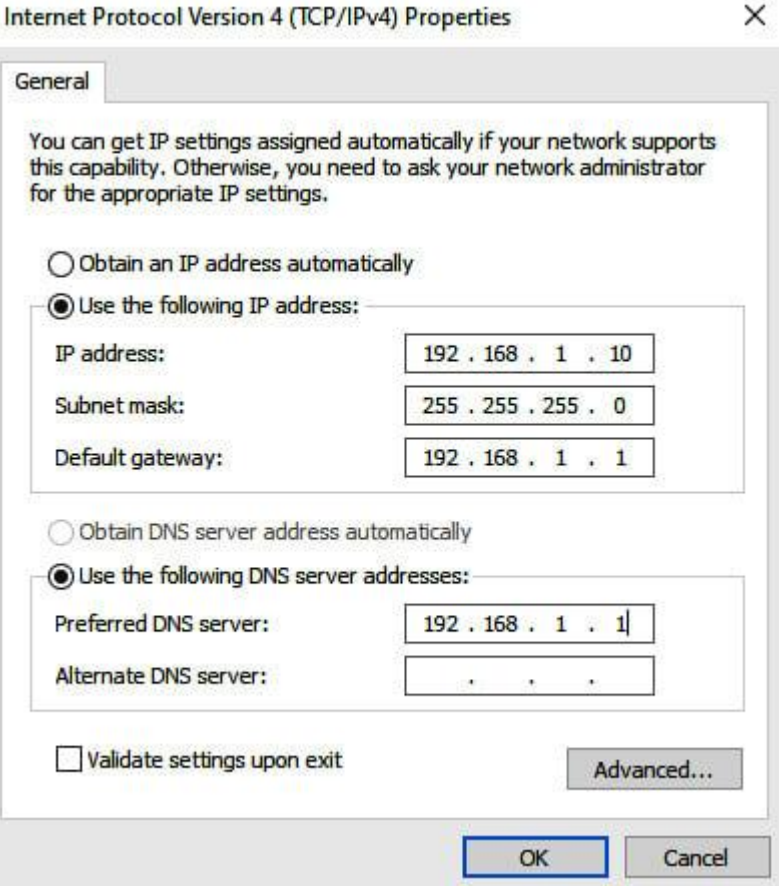

 $\mathcal{C}$ 凸

#### **Checking for updates**

- 1.In the **Properties** section, click the highlighted **Last checked for updates** setting.
- 2.In the **Settings** window on the right-hand side of the **Windows Update** section, the available updates are listed (if any). If any updates are ready to be installed, click the **Install now** button:
	- 3.Installing updates may take some time! In addition, when the installation is done, you will often be asked to restart the server for the updates to occur.

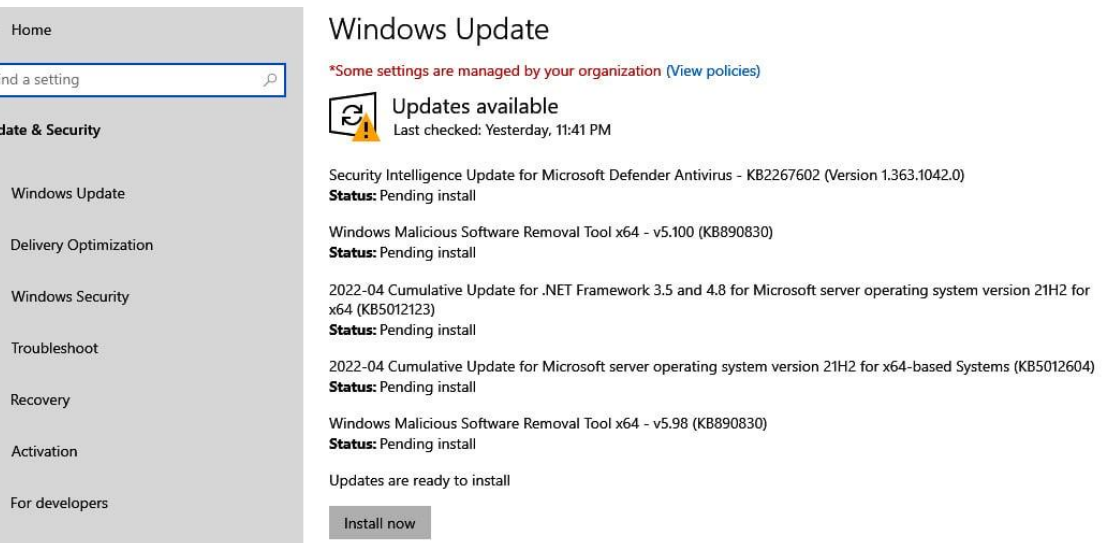

#### **Turning off IE enhanced security**

- 1.In the **Properties** section, click the highlighted IE enhanced security configuration setting.
- 2.Select the **Off** option in the **Internet Explorer Enhanced Security Configuration** window within the **Administrators**: section.
- 3.Click **OK** to close the **Internet Explorer Enhanced Security Configuration** window:

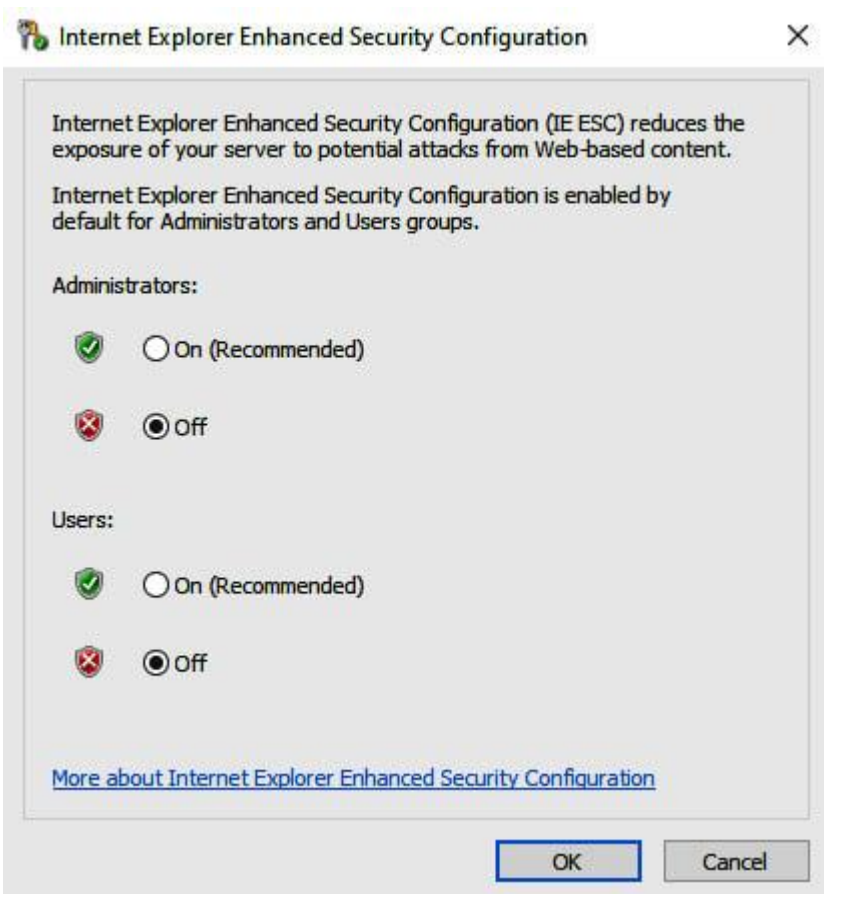

Changing the time zone

- 1.In the **Properties** section, click the highlighted time zone setting.
- 2.Click the **Change time zone...** button in the **Date and Time** window.
- 3.Click the drop-down list in the **Time Zone Settings** window to select your time zone.
- 4.Click **OK** to close the **Time Zone Settings** window.
- 5.Again, click **OK** to close the **Date and Time** window:

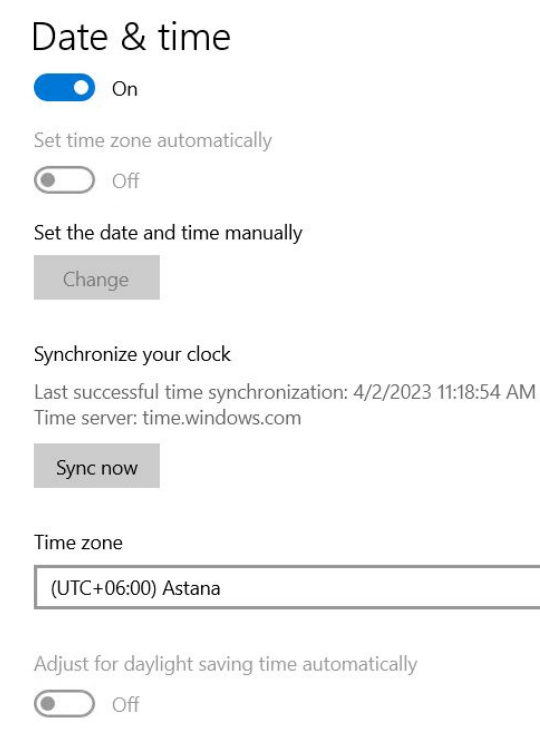

Show additional calendars in the taskbar

 $\checkmark$ 

Don't show additional calendars

Changing the time zone

- 1.In the **Properties** section, click the highlighted time zone setting.
- 2.Click the **Change time zone...** button in the **Date and Time** window.
- 3.Click the drop-down list in the **Time Zone Settings** window to select your time zone.
- 4.Click **OK** to close the **Time Zone Settings** window.
- 5.Again, click **OK** to close the **Date and Time** window:

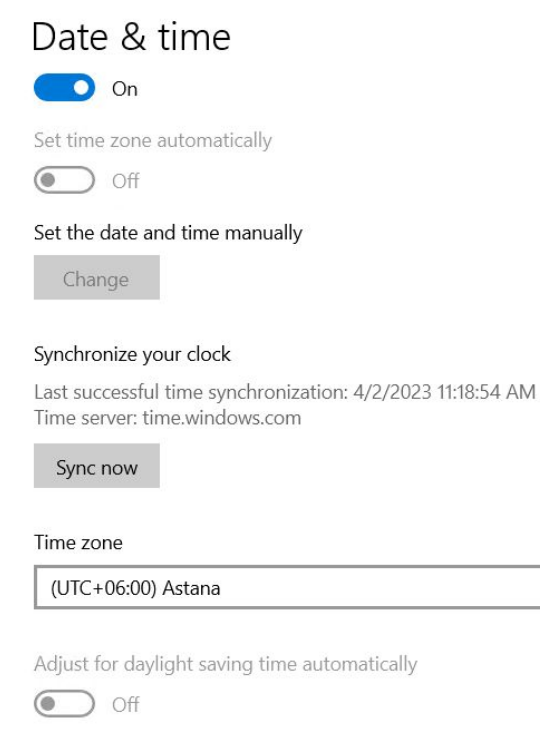

Show additional calendars in the taskbar

 $\checkmark$ 

Don't show additional calendars